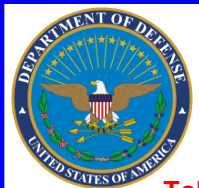

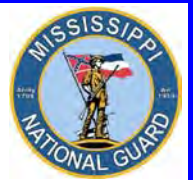

 **Toll free: 866-403-1289 CM: 601-313-6183 DSN: 312-293-6183 CM: 601-313-6442**

## GoArmyEd - FEDERAL TUITION ASSISTANCE

### Do I qualify for Federal Tuition Assistance (FTA)?

- If you are currently serving in a **SATISFACTORY** status and have **NO FLAGGING ACTIONS** in the Army National Guard and do not have an Expiration Term of Service (ETS) or Mandatory Removal Date (MRD) prior to the completion of course(s).
- If you are a CW2 or 1LT or above you will be subject to a 4 year Reserve Duty Service Obligation (RDSO) or a 2 year Active Duty Service Obligation (ADSO).
- If you are not a recipient of an ROTC scholarship.
- **IF YOU HAVE SUCCESSFULLY COMPLETED ONE YEAR OF SERVICE AFTER GRADUATION FROM AIT, BOLC, OR OCS.**
- IF YOU HAVE COMPLETED **10 YEARS OF SERVICE** if you are applying for TA for a master's program. This ONLY applies if TA was used previously to pay for any portion of undergraduate course work.

### What will FTA pay for?

- Up to **16 SEMESTER HOURS PER FISCAL YEAR (1 October 30 September)**
	- **Up to \$250.00 per semester hour**
	- FTA may pay towards the cost of tuition and some fees **IF**:
		- The College/University is Regionally or Nationally accredited **AND** is an active GoArmyEd participant.
		- The fee is required for enrollment in a **SPECIFIC** course, is charged to all students, and is 100% refundable if you were to drop the class.
		- Funded courses must be listed on your documented degree plan from the school
- FTA may pay towards **ONE** of each level of credential with the limitations of up to **130 undergraduate** hours and **39 graduate** hours taken in progressive order. **FTA cannot be used for courses leading to a lower, lateral, or duplicate postsecondary credential or degree that has been documented in your education record, regardless of funding source.**
	- Undergraduate level certificate/certification (must maintain a **2.00 GPA)**
	- Associate Degree (must maintain a **2.00 GPA)**
	- Bachelor Degree (must maintain a **2.00 GPA)**
	- Master Degree (must maintain a **3.00 GPA)**
	- Graduate level certificate/certification (must maintain a **3.00 GPA)**

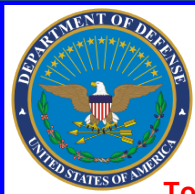

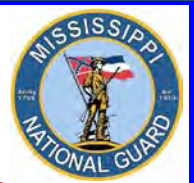

 **Toll free: 866-403-1289 CM: 601-313-6183 DSN: 312-293-6183 CM: 601-313-6442**

### What will FTA pay for? Continued…

- Must **NOT** have already earned a Master's Degree to be eligible with the exceptions of **initial** state teacher certification or Chaplain Certification.
- **Chaplain Candidates are ineligible**.
- Contact your GoArmyEd representative for further guidance.

### What will FTA not pay for?

- FTA will **NOT** pay towards:
	- **FTA cannot be used for courses leading to a lower, lateral, or duplicate postsecondary credential or degree that has been documented in your education record, regardless of funding source.**
	- First Professional degrees are **NOT** eligible. This includes, but is not limited to, Doctor of: Chiropractic, Dental Science, Dental Medicine, Juris Prudence (also known as Juris Doctor), Medicine, Optometry, Osteopathic Medicine /Osteopathy, Pharmacy, Podiatric Medicine/Podiatry, and Veterinary Medicine.
	- **Any program that bundles costs (the charges for the program must be charged by the course and NOT as a lump sum for the program).**
	- Continuing Education Units.
	- Fees such as parking, graduation, health center, enrollment and course program fees.
	- Room and board, meal cards.
	- Soldiers receiving an ROTC scholarship are not eligible.
	- Soldiers assigned to the ING/IRR are not eligible.

### What do I do to get started?

- **How to apply:**
- **START NOW! A little work on your part WILL pay big dividends. You must begin the process early. You can apply for tuition assistance up to 60 days PRIOR to the class START DATE but no later than seven (7) days after the course start date.** 
	- **Failure to apply before the suspense date will result in a denial of benefits.** The GoArmyEd program is very specific and you do not want to miss out on a benefit because you failed to meet a suspense date or follow directions.
	- **Requesting tuition assistance, uploading documents to the eFile, and the input of course data are an individual's responsibility.**

**Ensure your PREFERRED email address in GoArmyEd is correct so that you will receive the latest changes!**

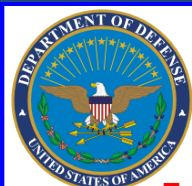

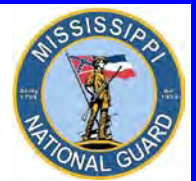

 **Toll free: 866-403-1289 CM: 601-313-6183 DSN: 312-293-6183 CM: 601-313-6442**

- **Let's Begin**. If you don't already have a GoArmyEd account:
- **Establish a GoArmyEd Tuition Assistance Account.** 
	- **Go to [www.GoArmyEd.com](http://www.goarmyed.com/)**, SCROLL DOWN, on right side of screen check "Student", click Create/Activate Account. Enter SSN and Date of Birth, click submit. Complete the required training for a base role GoArmyEd account, which results in the creation of your GoArmyEd user name and password. Don't lose your password! Also, ensure you input your **preferred email address** with **good contact numbers**. **This is extremely important!** The email address used should be an email address you check regularly. It **does not** have to be an AKO email. **Recommend a personal email such as Gmail, Hotmail, bellsouth, etc.**
	- Once your account is created, perform the steps outlined in the following five (5) pages:

<span id="page-3-0"></span>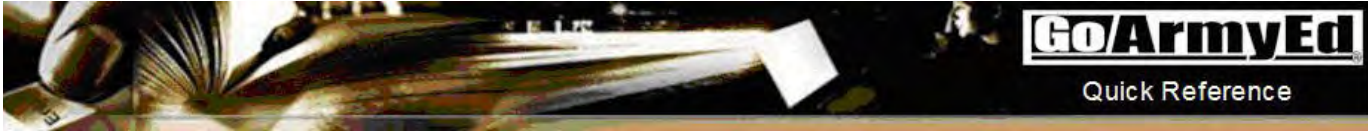

### **Tuition Assistance (TA) Account Request Wizard**

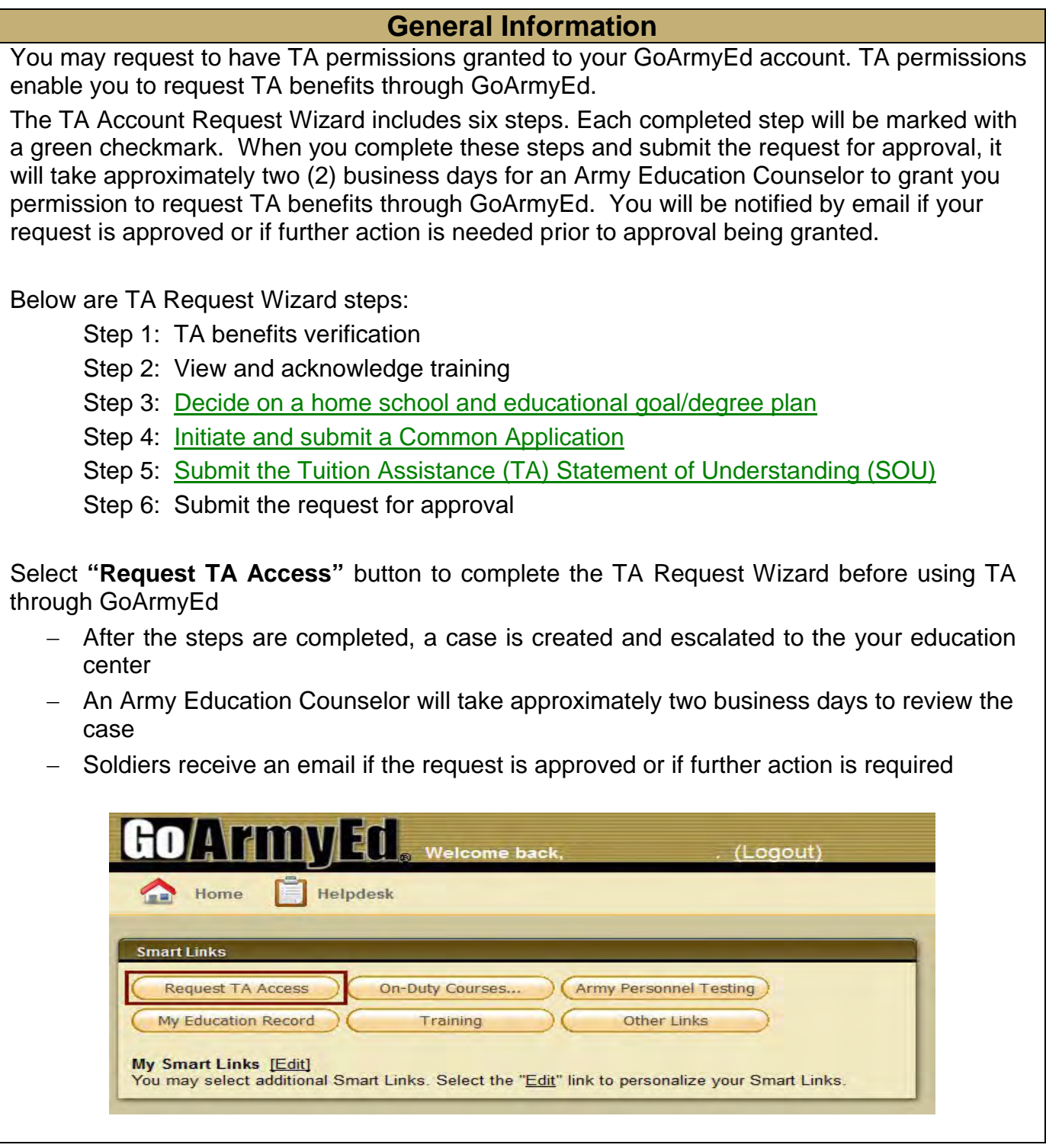

**TA Wizard Steps IMPORTANT**: Select the **"Save and Continue"** button as you work thru the steps. If you decide to return to homepage without saving, the information will not be saved.

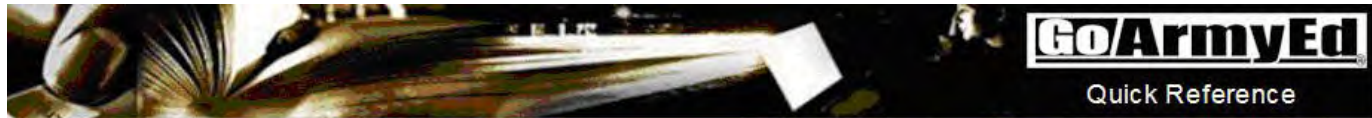

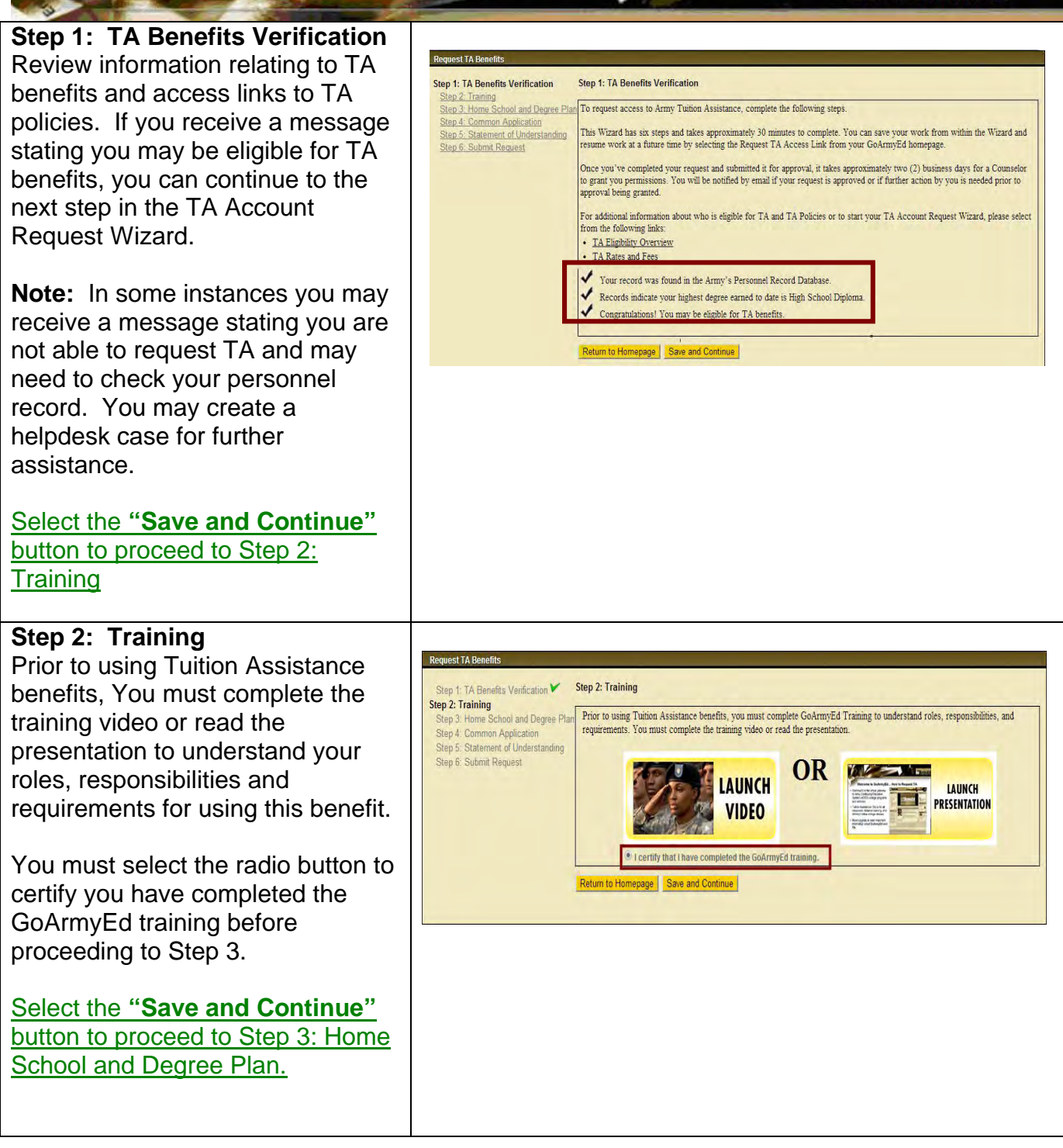

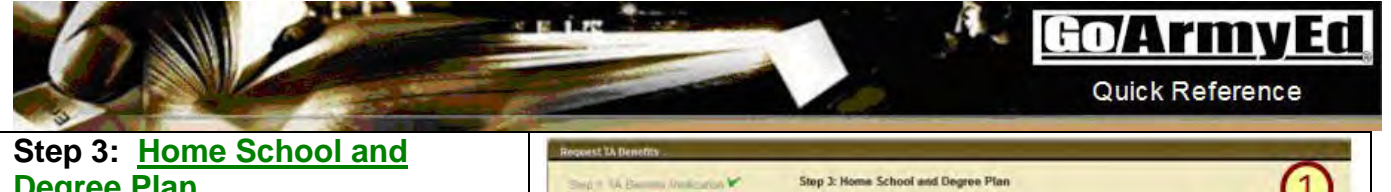

 $\overline{1}$ **Degree Plan** Step 2: Training Step 3: Home School and Degree Plan Simus Ghose Step 4: Common Application<br>Step 5: Statement of Understanding nk to Search Schoo Select your home school listed in Degree fyger Step 6: Submit Request GoArmyEd. Degres Plan Degren Lys<br>(SELECT) **1.** Select the **"Link to Search School"**  2. Locate your school by entering the appropriate School Name, 5) had a school, writer all or a portion of the name in the "School Name" field and oxioct the Search<br>Once found, click on the desired value City, or State and select the .<br>Some echools' rustee may be listed multiple times if they have more than one campus. If you do not f<br>under one central campus that spans multiple states. Try searching by only school name. net have set up a school account with GoArmyEd. A school must<br>sund" if you cannot the your action! for further assistance.<br>schools are currently meligible to necess Tuiton Assistance (TA). **"Search"** button .<br>In the Mound, it may not be the Mound To 3. Locate your school and select the **"Add"** button. Stand Clear Suspended or Inactive schools are ineligible to receive TA. з 1333 tive Cravie. Co If the school is not found, it may not be set-up yet in GoArmyEd. Create a helpdesk case with the subject **"School Not Listed in GoArmyEd"** by selecting the Helpdesk icon at the top of every GoArmyEd page. GoArmyEd The selected school populates in Home Helpdesk the **"Home School"** field 1. Select the drop-down arrow and **Request TA Repetts** select the degree type in the **COS** Step 3: Home School and Degree Plan **"Degree Type"** field Step 2 Training dep 3: Home School and Degree Plan<br>Step 4: Common Application 2. Select drop-down arrow and Link to Search Schools Troy University Step 5: Statement of Understanding Degree Type: Step 6 Submit Request select your degree plan in the **"Degree Plan"** field gneo Lisvet 3. Select the drop-down arrow and select the degree level in the  $(4)$ **"Degree Level"** fieldn 4. Select the **"Save and Income CA Breader Continue"** button to proceed to **And TA Senite Values V** Step 3: Home School and Degme Plan Step 4: Common Application Ste2 Traning Step 3: Home School and Degree Plan ing Science Step 4. Common Application Lot to Search Schools... Step 5 Statement of Understanding If your degree plan does not Step 6: Submit Request Rachainn appear, select the **"Degree Level"** from the dropdown and type in the degree name you are pursing in Returns Homepage Save and Continue the **"Degree Name"** field.

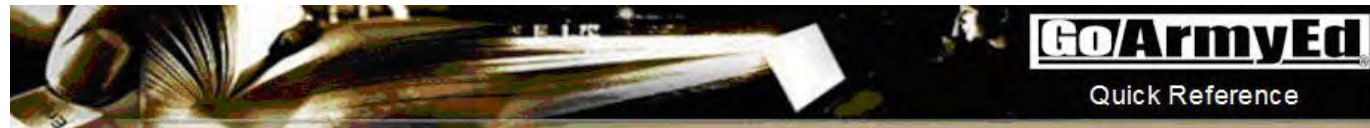

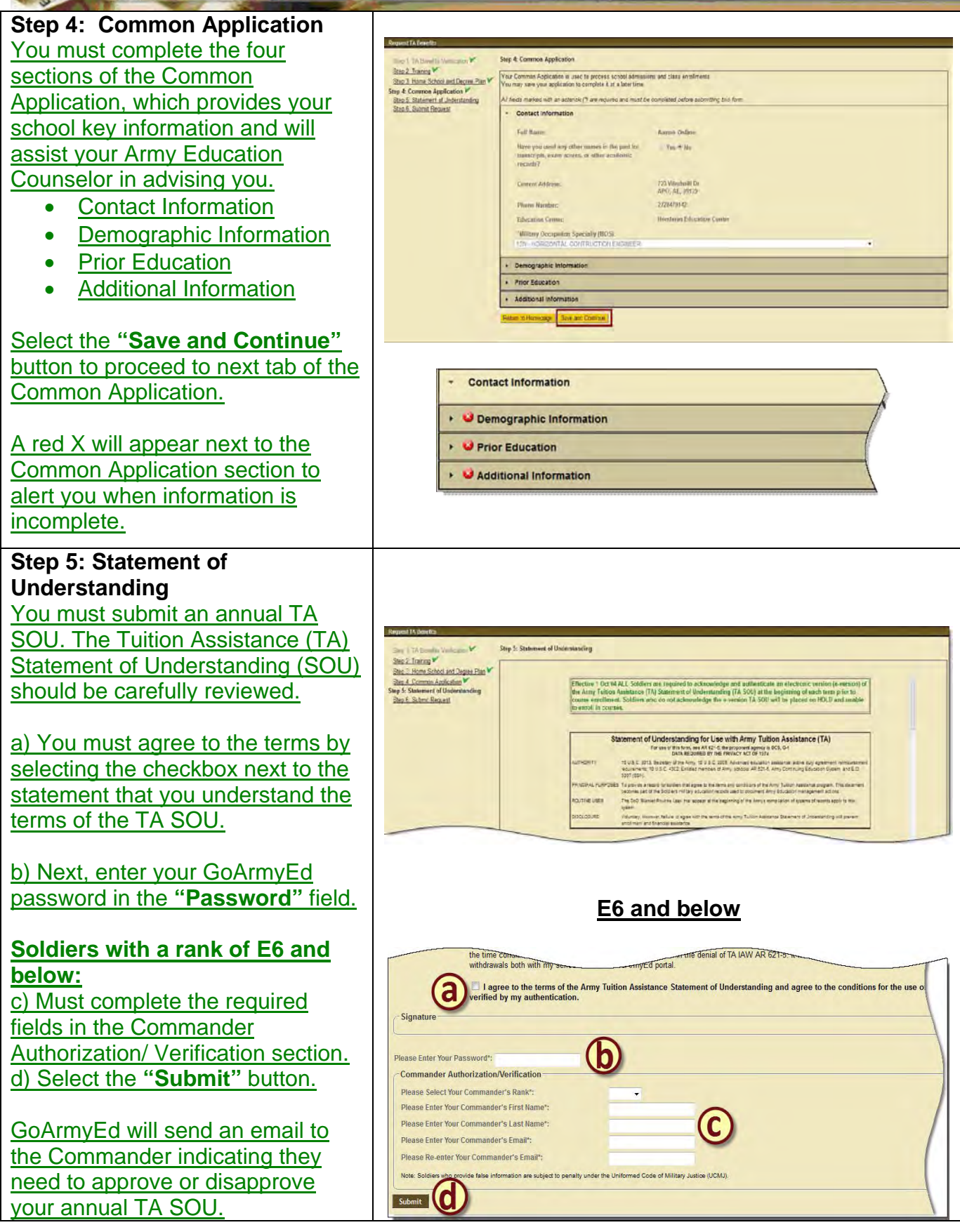

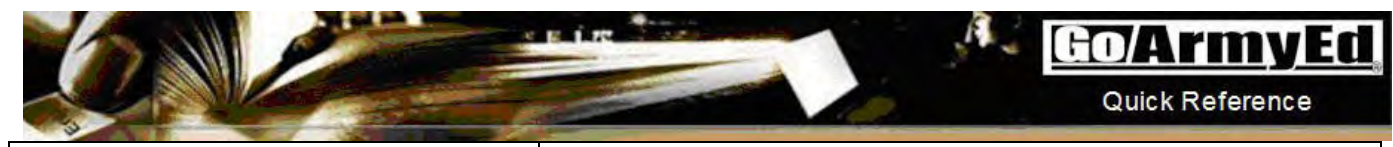

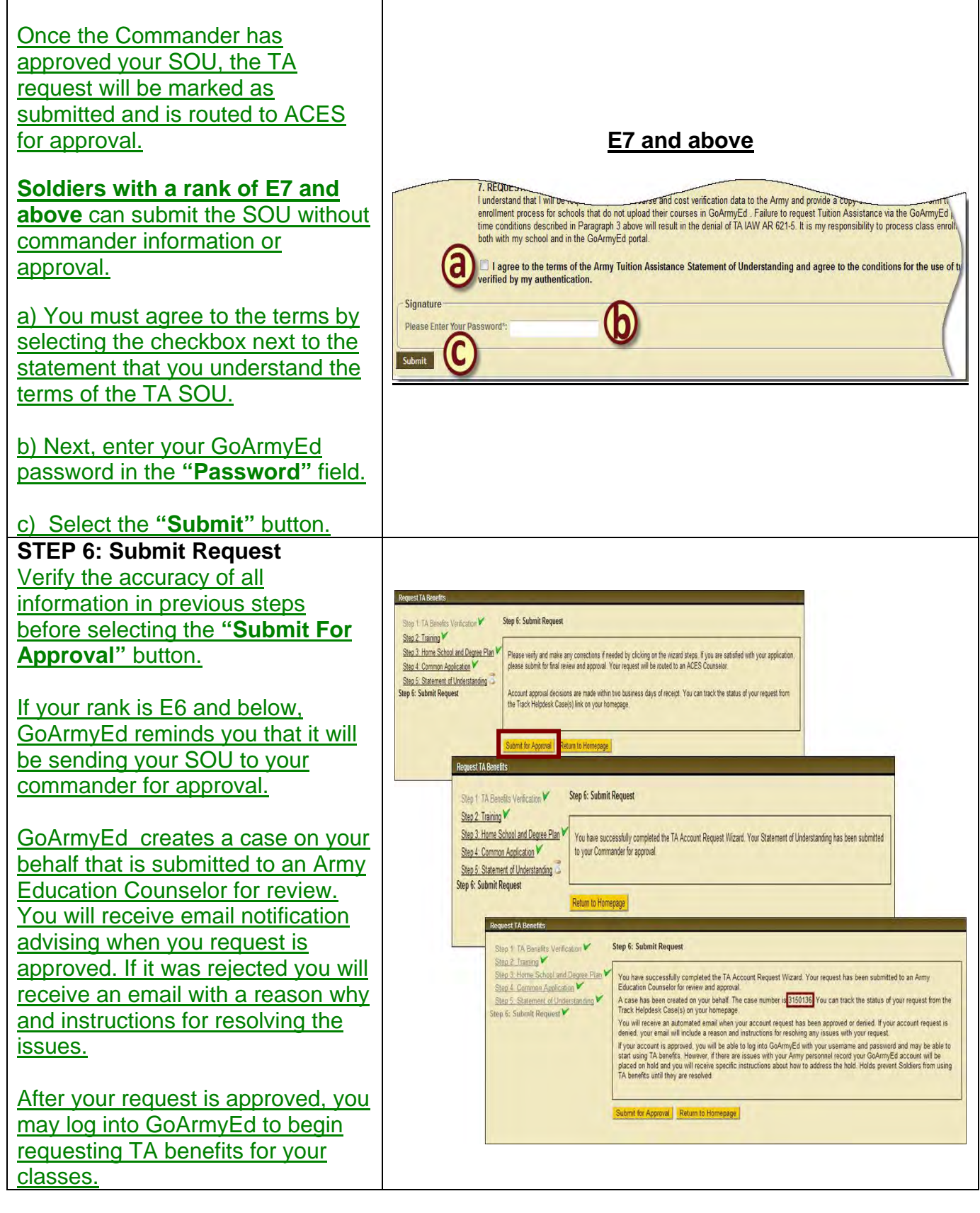

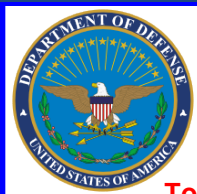

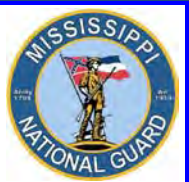

 **Toll free: 866-403-1289 CM: 601-313-6183 DSN: 312-293-6183 CM: 601-313-6442**

### AFTER YOUR ACCOUNT IS ACTIVATED

- You will receive an email advising you your account has been activated.
- To expedite your Tuition Assistance process, start by **scanning and saving** the following **three (3)** documents as **separate PDF files** to your computer desktop. You'll need these files later when you input your course information and upload documents in GoArmyEd to your eFile.
	- 1) **DOCUMENTED DEGREE PLAN/STUDENT AGREEMENT**. A documented degree plan must include **four (4)** items:
		- Soldier's name
		- **EXECT** Listing of all of the requirements for degree completion
		- Evaluation of transcripts, to include military training and college credits previously earned
			- Your military training is evaluated on your **Joint Services Transcript** (JST). To get a copy of your JST, go to: [https://jst.doded.mil](https://jst.doded.mil/) AND **submit the transcript to your school's registrar for evaluation**.
		- **Endorsement by the school (hand-written or digital signature of a school** official) OR degree plan generated directly from the school's online automated degree audit system
		- **See official policy on page 31**.
	- 2) **COURSE TUITION AND FEE COSTS.** The detailed bill consists of official school documentation with student's name, such as an itemized receipt, a current invoice, or a statement of tuition and fees specific to your enrollment. When uploading the **DETAILED BILL**, tuition and fees **MUST** be listed **separately** with courses identified showing a breakdown of cost-persemester/quarter/clock-hour and fees. Fees must be itemized and specific to each course (i.e. BIO 1101 Lab Fee: \$50.00). **The bill must specify Tuition = X amount of dollars.** A page out of the school catalog will not suffice. **See examples on pages 33-34.**
	- 3) **CLASS SCHEDULE** with student's name showing all courses with the **START** and **END** dates, course department and numbers, course names, course hours and days/times for each class. **See examples on pages 33- 34.**

**Ensure your PREFERRED email address in GoArmyEd is correct so that you will receive the latest changes!**

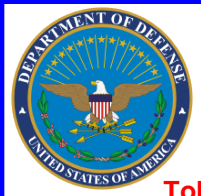

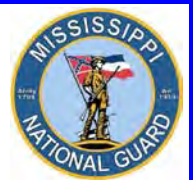

 **Toll free: 866-403-1289 CM: 601-313-6183 DSN: 312-293-6183 CM: 601-313-6442**

### UPLOADING DOCUMENTS TO EFILE

**First, upload THREE (3) documents to your eFile:** 

 **STEP 1: Login to [www.GoArmyEd.com.](http://www.goarmyed.com/)** 

**STEP 2: Select "My Education Record" Smart Link**

**STEP 3: Select the "eFile" tab and scroll down**

**STEP 4: Under Upload eFile**. Complete the required fields (**Title** and **Description**). Ensure you select the correct transaction type for **EACH** file you upload. Only one file can be uploaded at a time.

**STEP 5:** Select **"Browse"** to find the following PDF file you have **previously scanned** and saved to your computer desktop.

**DEGREE PLAN** 

**Transaction Type - Course Planner Student Agreement/Documented Degree Plan**

 **STEP 6:** Select "**Upload File**".

**Repeat steps 4-6 for School Tuition/Fee Cost and Class Schedule.**

 **COURSE TUITION & FEE COSTS Transaction Type - Cost Verification and Course Schedule** 

 **CLASS SCHEDULE Transaction Type - Cost Verification and Course Schedule**

**Once EACH document with the CORRECT transaction type has been uploaded to your eFile, you are ready to apply for tuition assistance!** 

**NOTE: If you already have an approved degree plan, you don't have to upload another degree plan unless your degree plan changed.** 

10

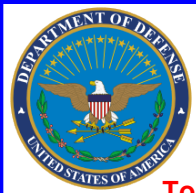

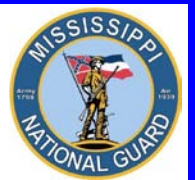

 **Toll free: 866-403-1289 CM: 601-313-6183 DSN: 312-293-6183 CM: 601-313-6442**

### HOW TO REQUEST Tuition Assistance (TA)

**When applying for Tuition Assistance (TA), Soldiers who are full-time students at a flat-rate school should ONLY input the MINIMUM number of hours their school requires to qualify as a FULL-TIME student. This is normally 12 hours. A flat-rate school charges the same tuition for a range of hours which is usually 12-18 hours.**  Part time students **MUST** input **ALL** of their classes.

For example, a school charges \$3,372 for students that take 12-18 hours. **A student's schedule reflects 15 hours for the Spring semester beginning in January. In this case, the Soldier would only need to request tuition assistance for 12 hours.** To determine the unit cost, the Soldier divides \$3,372 by 12 which would equal \$281 per semester hour. Once approved, GoArmyEd would pay up to \$250 per semester hour, which would be \$3,000. **By doing this, the Soldier could request tuition assistance for the remaining four (4) semester hours for the Fall semester beginning in August since tuition assistance will ONLY pay for up to 16 semester hours per fiscal year (1 October – 30 September).** 

**STEP 1.** Login to **[www.GoArmyEd.Com](http://www.goarmyed.com/)** with your Username and Password **STEP 2.** Complete the Course Planner. Select the **"How to use Course Planner"** link under **Training Resources** on your screen for assistance using the Course Planner.

### **Basic Steps:**

a. Get an official Student Agreement / Documented Degree Plan from your school.

b. Select the Course Planner Smart Link on your GoArmyEd homepage.

c. The first step on your Course Planner is to upload your degree plan.

d. Next enter the number of **REMAINING** units you need to graduate (this should be provided by your school on the degree plan). **ENSURE** you input **ALL** the course **hours** you have **remaining**.

e. Click the **"Select School"** button to select the school from which you plan to take a course.

f. If the course you wish to take has been uploaded to GoArmyEd by your school, you will be prompted to search for the course to add it to your Course Planner. If the school has not uploaded the course you need, **manually enter the required course information**.

g. To enter the information for the other courses listed on your degree plan, you **REPEAT** the process by clicking on **"Select School"** and entering the course information.

11

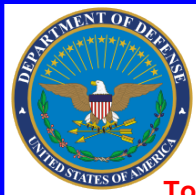

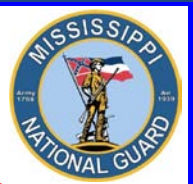

 **Toll free: 866-403-1289 CM: 601-313-6183 DSN: 312-293-6183 CM: 601-313-6442**

### HOW TO REQUEST Tuition Assistance (TA) CONTINUED…

h. After entering all your remaining courses, click and place a checkmark by each course. Now, click **SUBMIT**. The status will change from **"NEW"** to **"PENDING"**.

i. Once the status is showing **"PENDING"**, it is sent to an education counselor for approval.

**STEP 3. YOU WILL NOT BE ABLE TO REQUEST TUITION ASSISTANCE UNTIL YOU HAVE AN APPROVED COURSE PLANNER.** Once your course planner is approved, select the **"Request TA"** button from your GoArmyEd home page.

Note: When you select the "Request TA" smart link and you don't have an approved Course Planner, the Course Planner page will appear and you'll have to complete a Course Planner as noted above in STEP 2. Follow the steps outlined on the next **11** pages. Most Soldiers will need to follow **PATH 2**.

<span id="page-12-0"></span>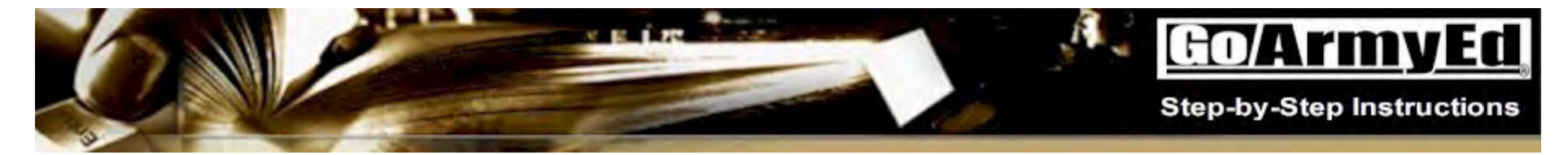

### **How to Enroll into Classes Using the Course Planner**

This document explains how to enroll into classes using the Course Planner.

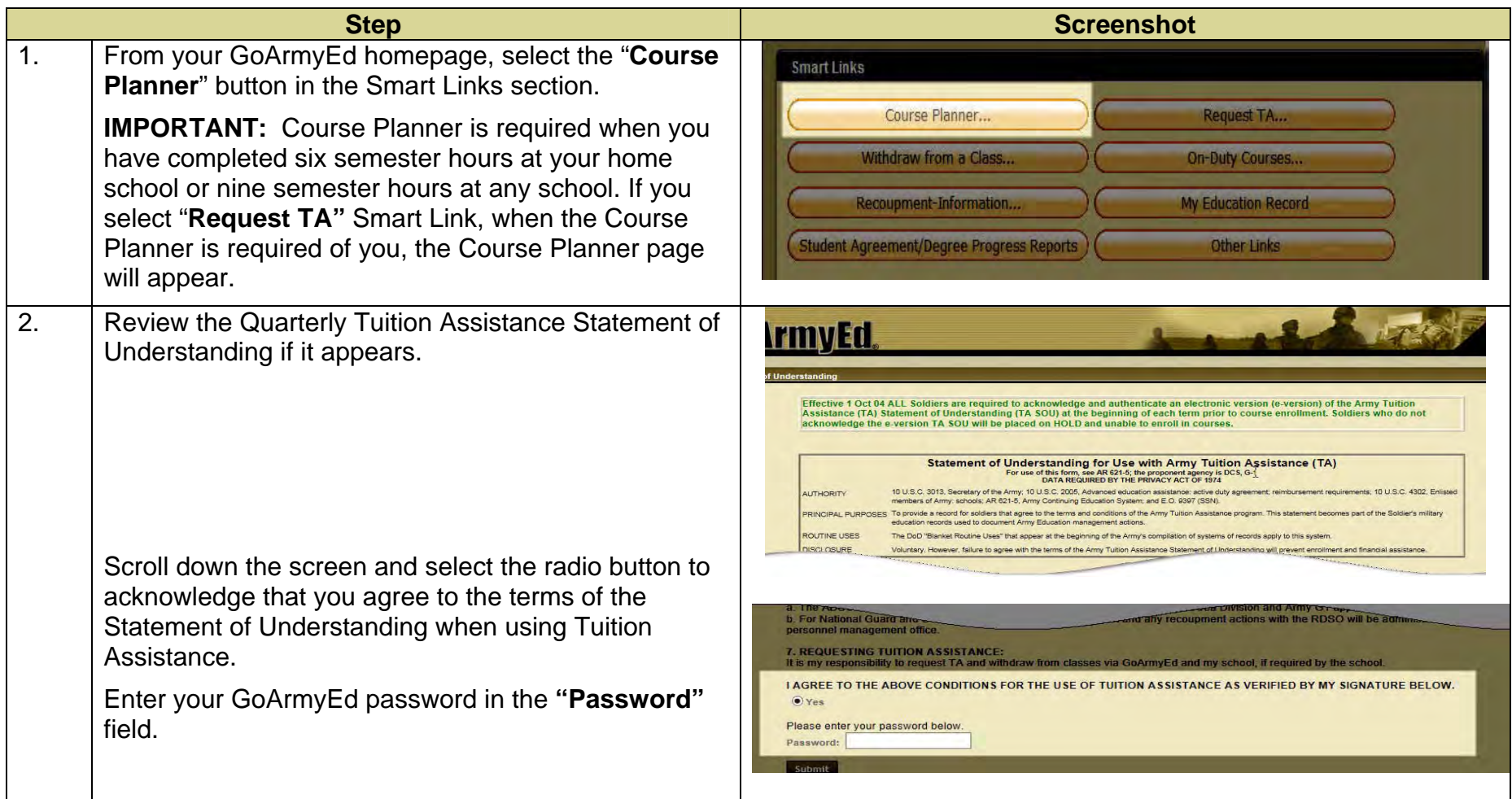

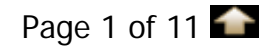

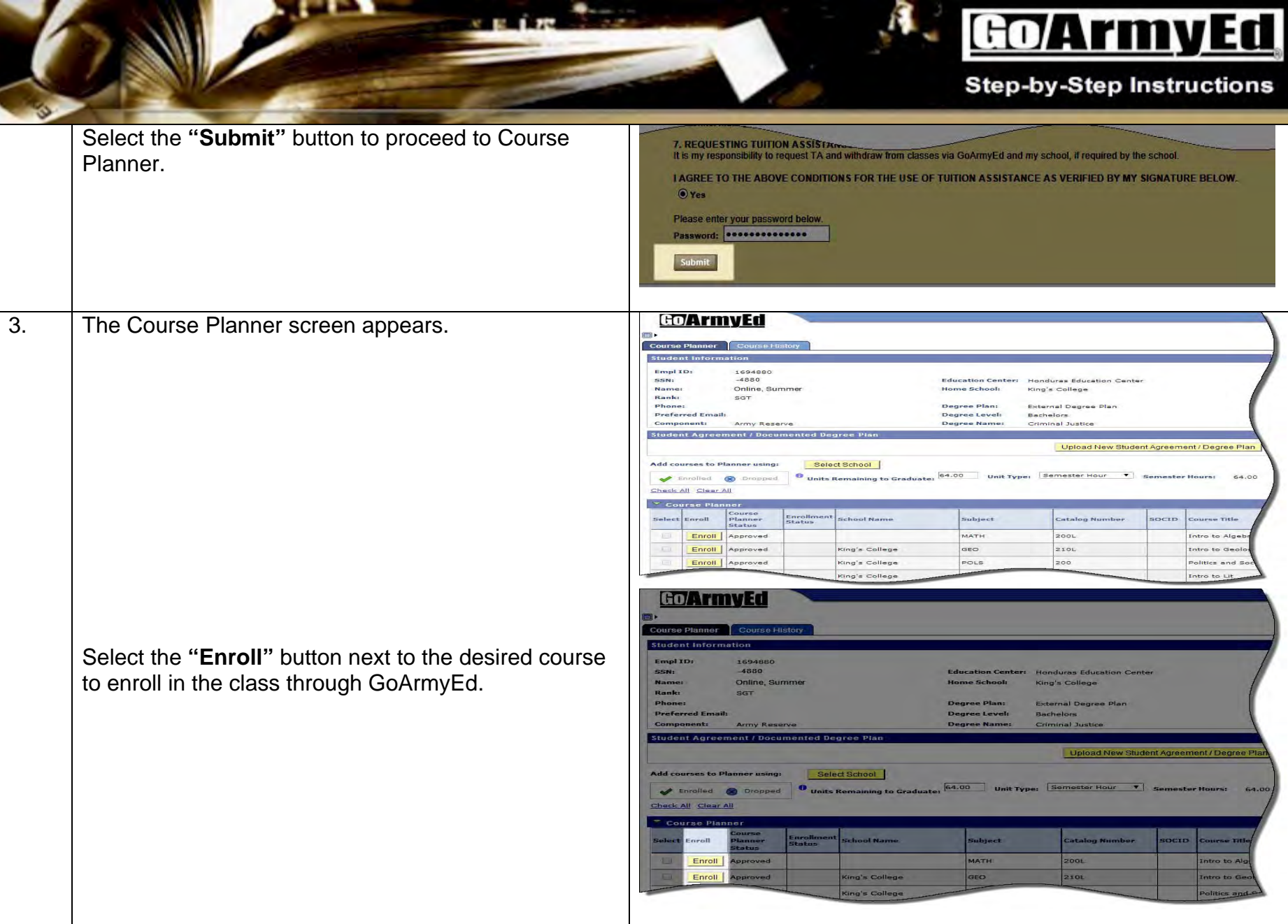

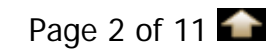

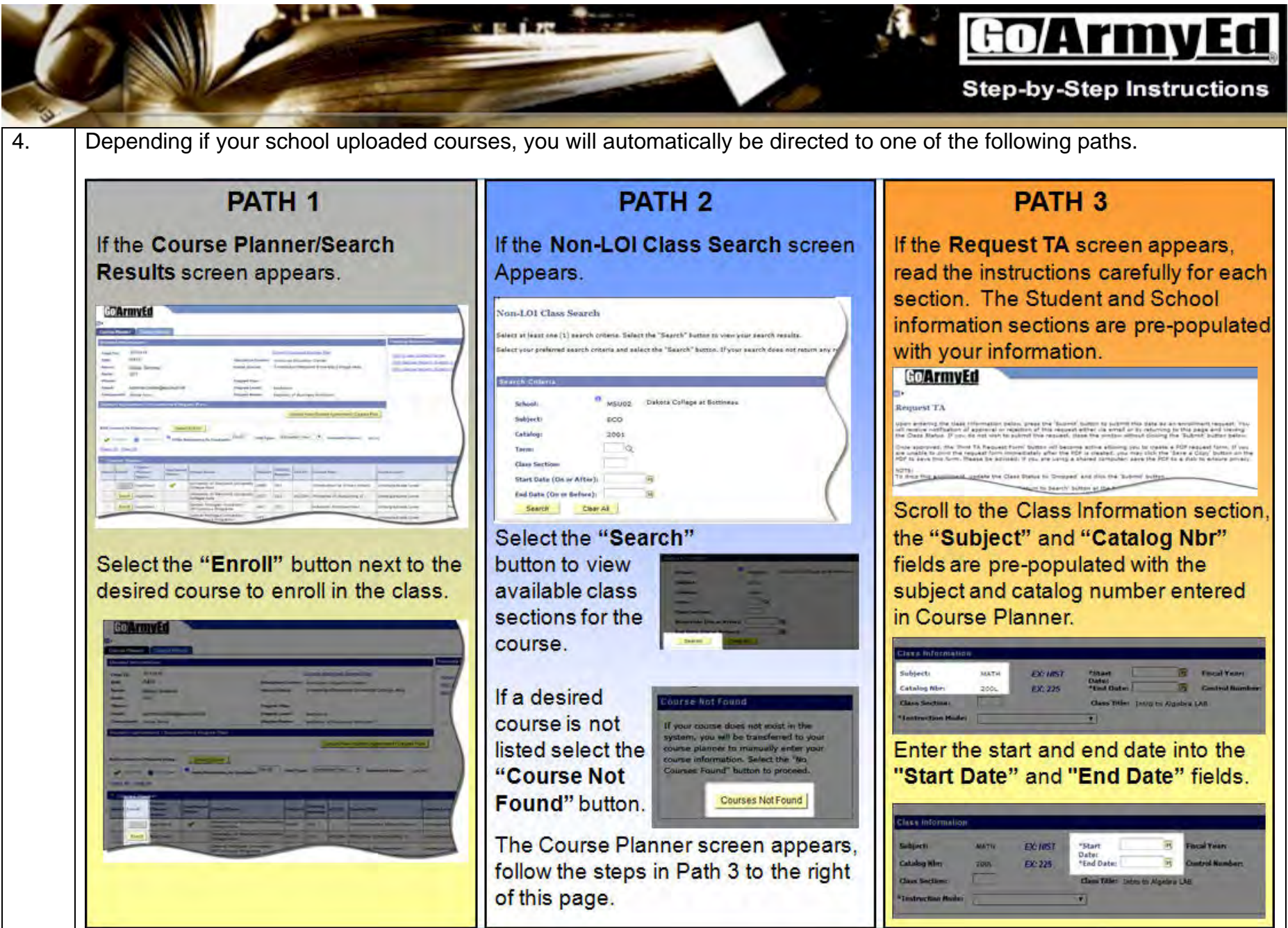

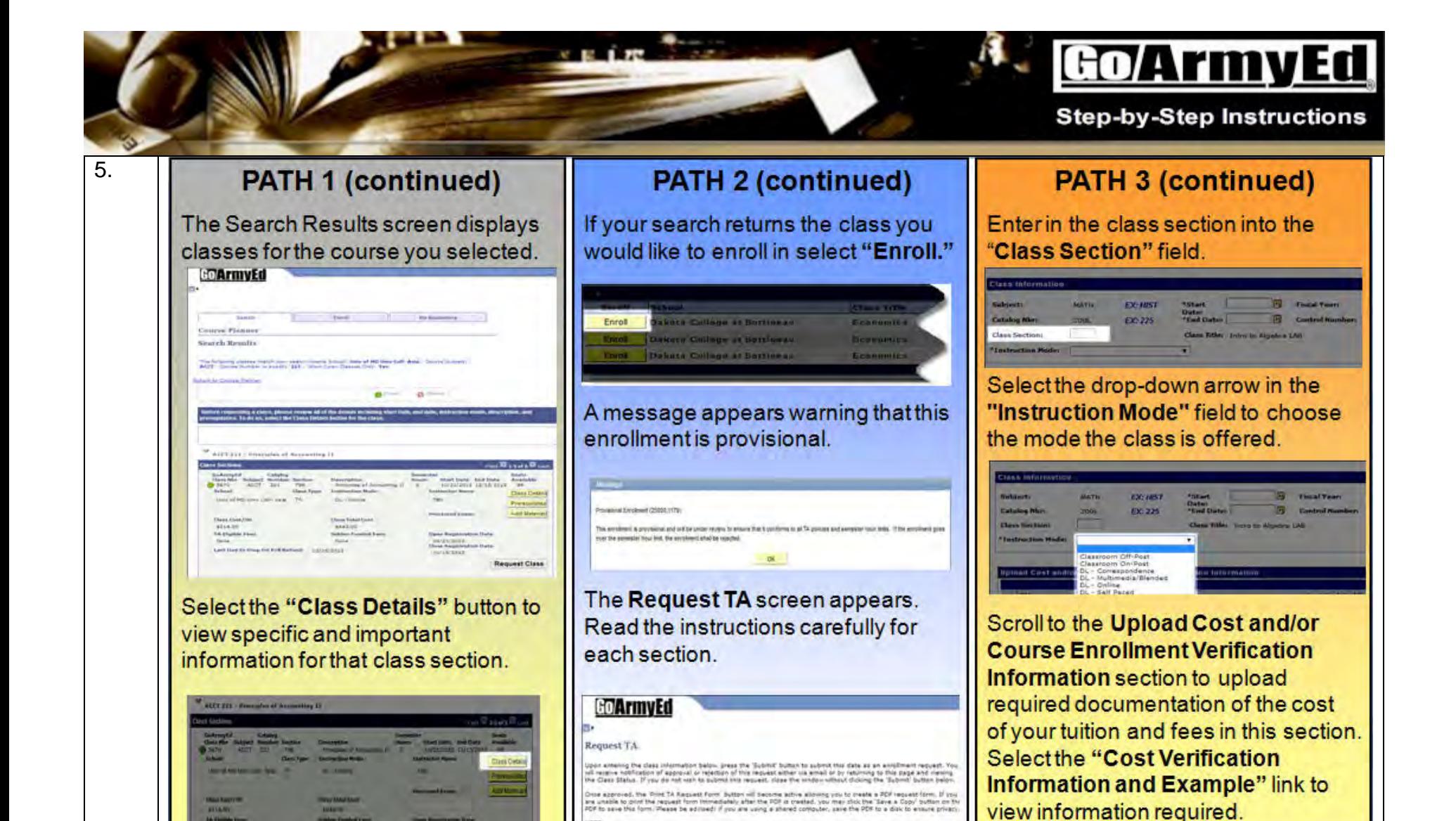

unsets the Class Status to 'Dropped' and tick the 'Submit' buts or to Swerp's Suttom at to

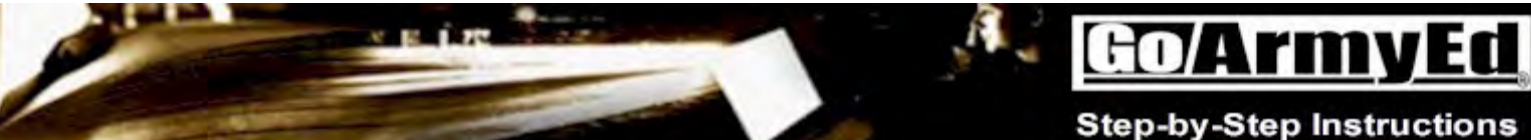

### **PATH 1 (continued)**

Select the "Request Class" button from either the Class Details or Class Sections screen to enroll in that section

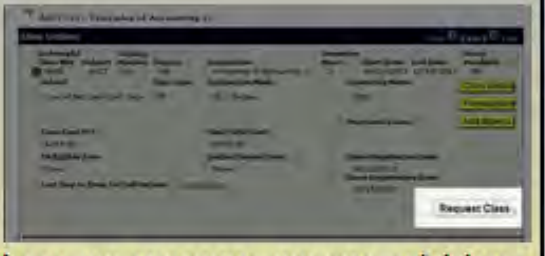

Apop-up message appears advising the enrollment is provisional and will be under review to ensure that it conforms to all TA policies and semester hour limits. If the enrollment goes over the semester hour limit, the enrollment will be rejected.

Select the "OK" button to proceed.

### **PATH 2 (continued)**

The sections are pre-populated with your information. Scroll to the Class Information section, and review that all of the information is correct about the class you are wishing to enrolling into.

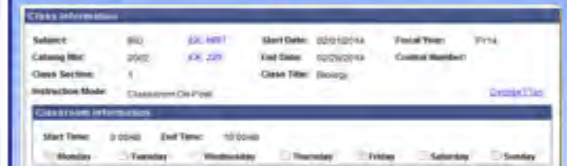

Scroll to the Upload Cost and/or **Course Enrollment Verification** Information section. Even though your school has uploaded TA rates, you are required to upload documentation of the cost of your tuition and fees. Select the "Cost Verification Information and **Example"** link to view information required.

# The last interest in the last that the

### **Step-by-Step Instructions**

### **PATH 3 (continued)**

Enter a Title and description of the document in the "Title" and "Description" fields.

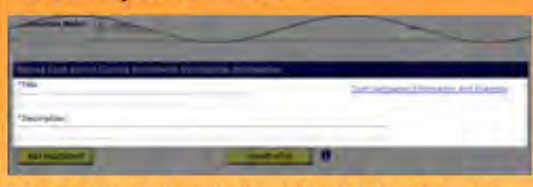

You can upload the Cost Verification document one of two ways: Either directly from your computer by selecting the "Add Attachment" button; Or upload the document to eFile so it appears when you select the "Search eFile" button.

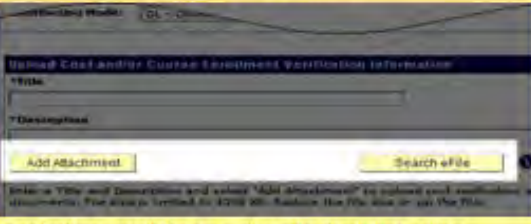

For further assistance, view the training video titled "How to upload a document to eFile." Select the transaction type "Cost Verification and Course Schedule" when using eFile to upload your document.

6.

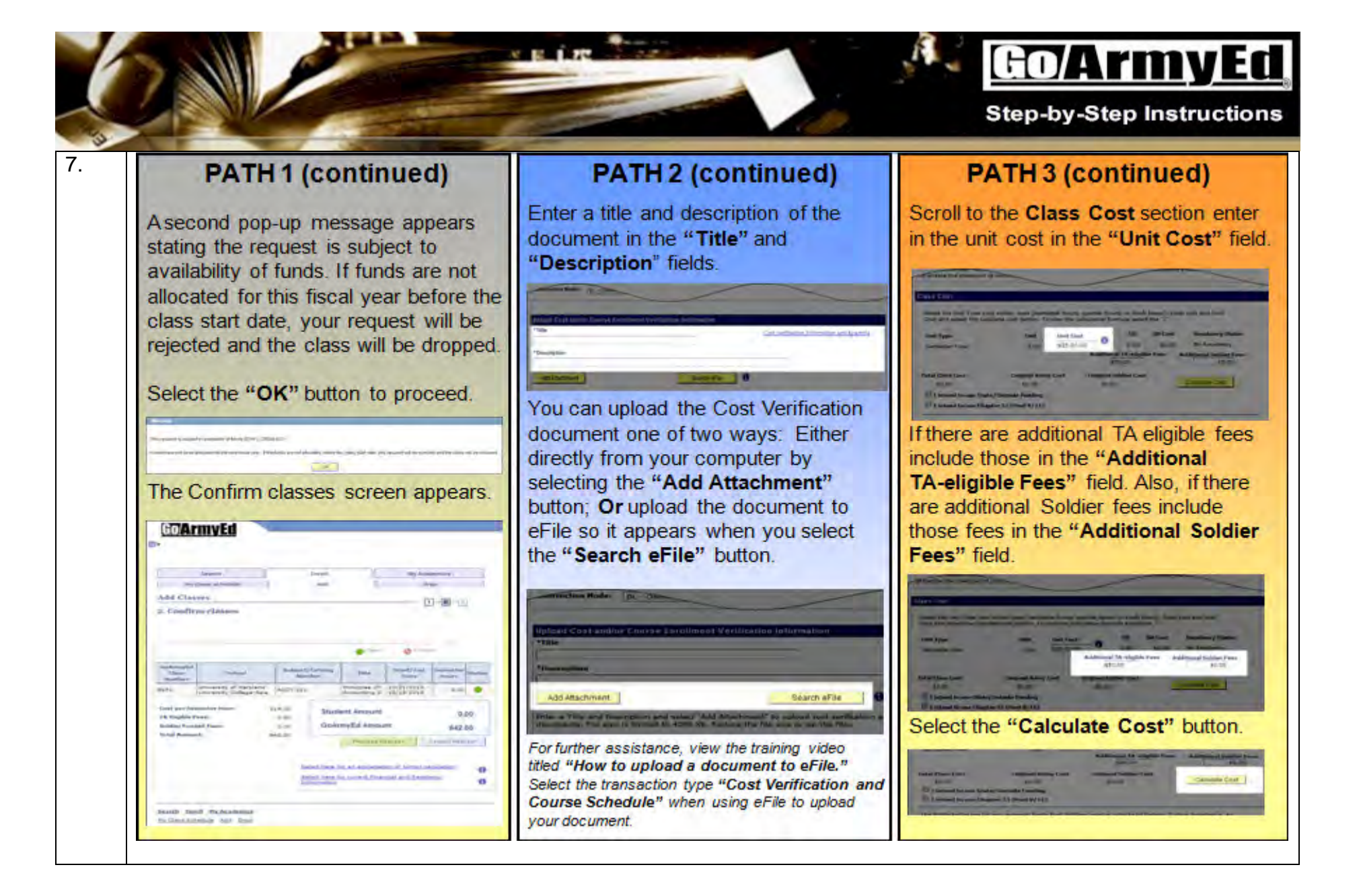

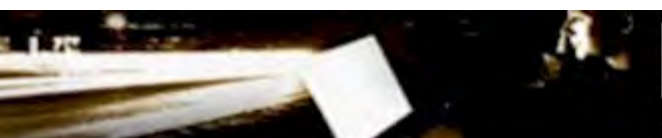

## **Go/ArmyEd**

**Step-by-Step Instructions** 

### **PATH 1 (continued)**

Review the class cost covered by TA (in the "GoArmyEd Amount" field) and any class cost you must pay yourself (in the "Student Amount" field).

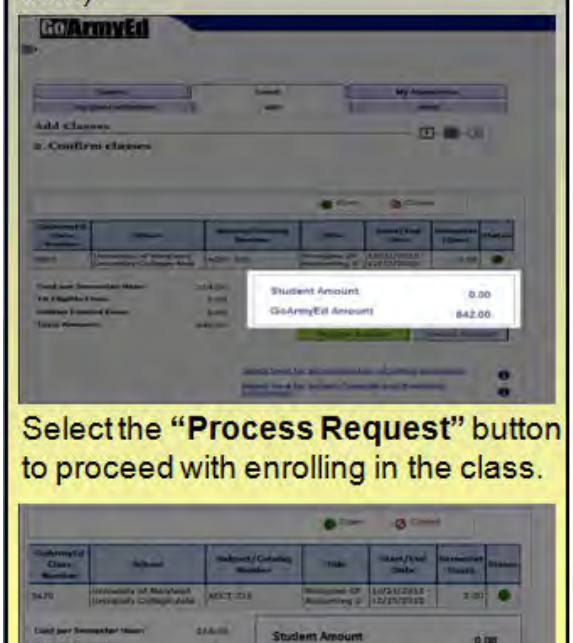

**GoArmsEd Amount** 

842.00

### **PATH 2 (continued)**

Scroll to the Class Cost section. The Unit cost is pre-populated. If there are additional TA eligible fees include those in the "Additional TA-eligible Fees" field. Also, if there are additional Soldier fees include those fees in the "Additional Soldier Fees" field.

#### Select the Unit Type your school wang (a emention bours, quarter hears) or clock foot a). Enter Unit and Unit Cost and saled the rainsiale cost bottor. To year the raicsiation formula select the SH SH Cost **Residence Status** that Type **Sheep** Unit Cost  $\bullet$ 0.00 \$0.00 No Residence Semester Hour  $-4.00$ \$56.00 cost oldgis-AT lanoitable **Additional Soldier Fees Classicus Certicate** \$0.00 \$0.00 Total Class Coat **Crisical Army Cost Drivinal Soldier Cost** Calculate Cost \$0.00 \$2.00 \$0.00 I intend to use State/Outside Funding If intend to use Chapter 33 (Post 9/11) The Selds below are for any asternal funds that Soldiers receive outside of Federal Tulkon Assistance. An esample may be state or VA benefits Chapter 33 (Post 9/11) **State TA Fonds** \$0.00 \$0.00 \$9.00 **Reduction Amount Reduction Season** \$0.00 **Final Soldier Cost** Final Adjusted Class Cost Final Army Cost \$0.00 30.00 \$5.00 This enrollment has not yet been involced or. It was dispositive jecked prior to involcing Select the "Calculate Cost" button.

Chiciatable Court

### **PATH 3 (continued)**

If you intend to use State/Outside Funding or Chapter 33 (Post 9/11) funds, outside of federal TA select the appropriate radio buttons. Enter the applicable amounts in the "State TA Funding," "Outside Funding," or "Chapter 33 (Post 9/11)" fields.

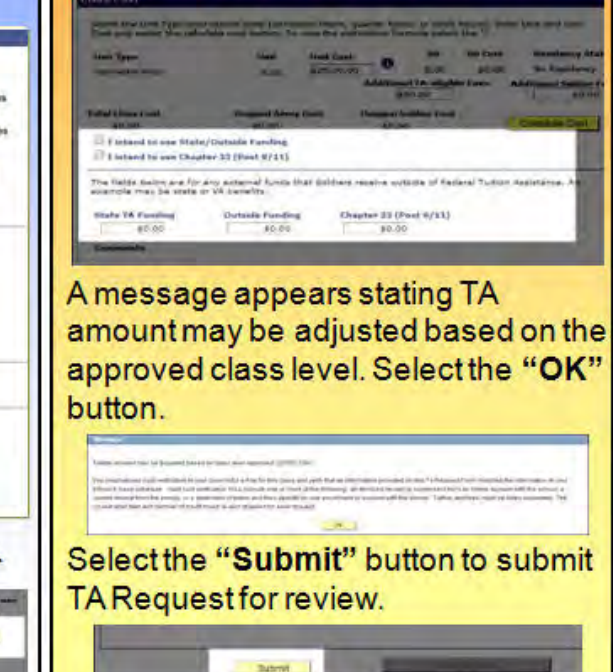

8.

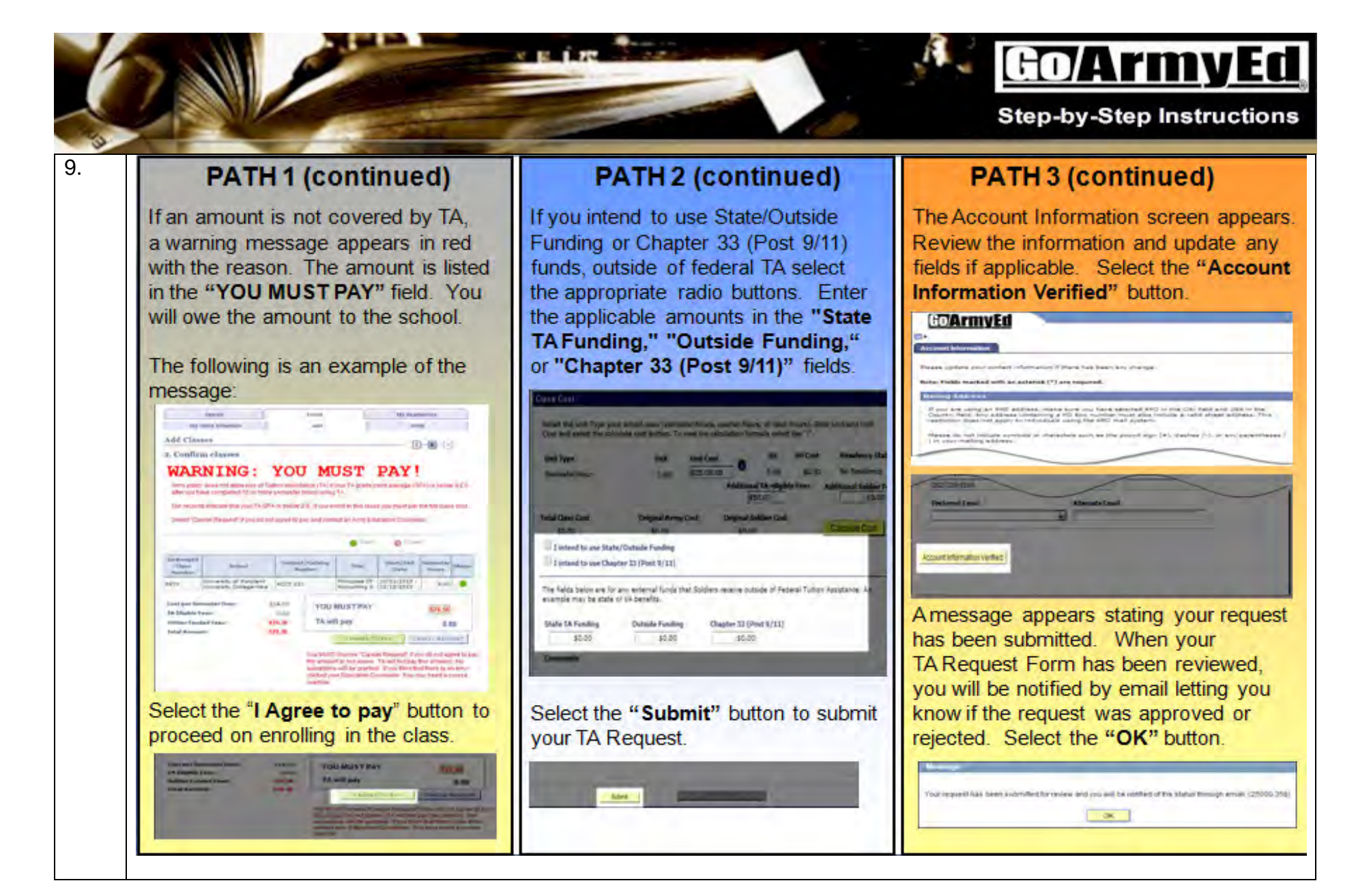

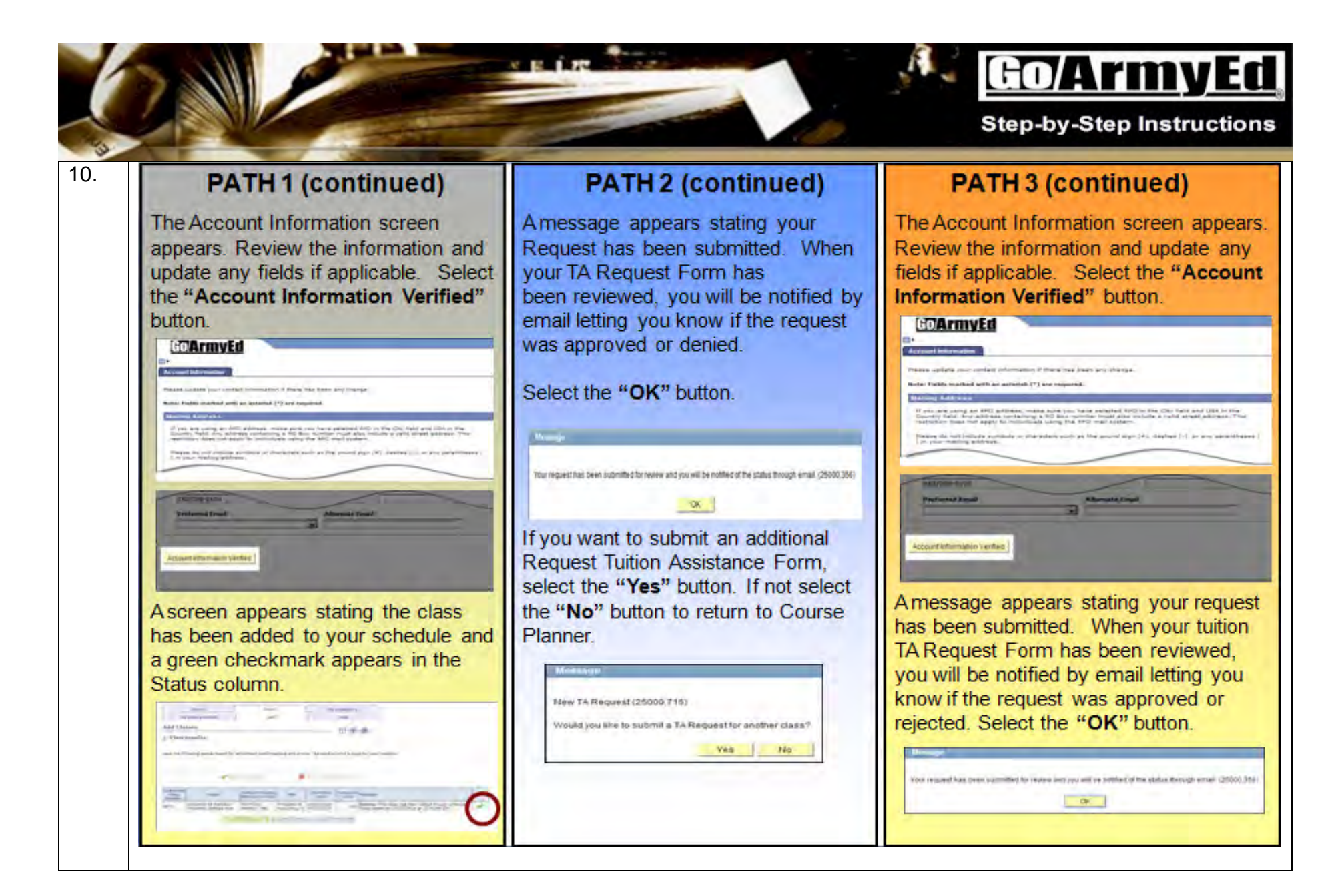

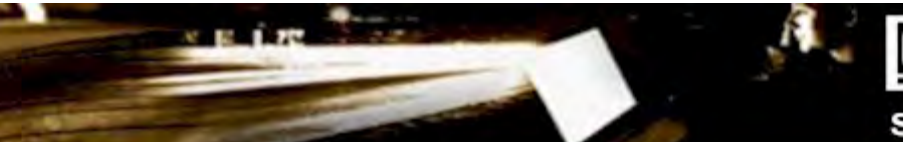

### **Go/ArmyEd**

**Step-by-Step Instructions** 

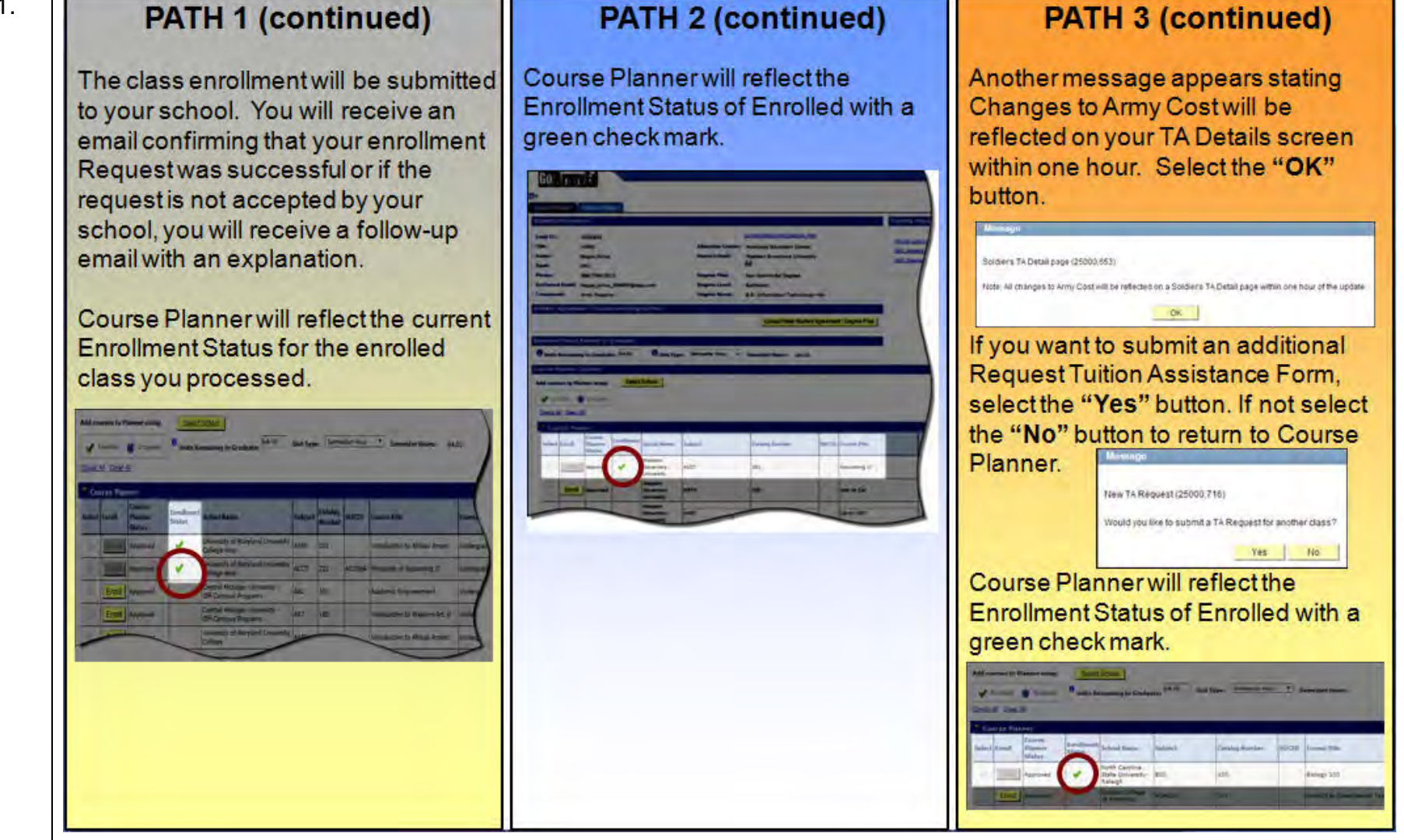

### **PATH 3 (continued)**

Version 1, Last Updated: February 2014 and the extra set of the extra set of the Page 10 of 11

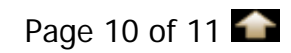

11.

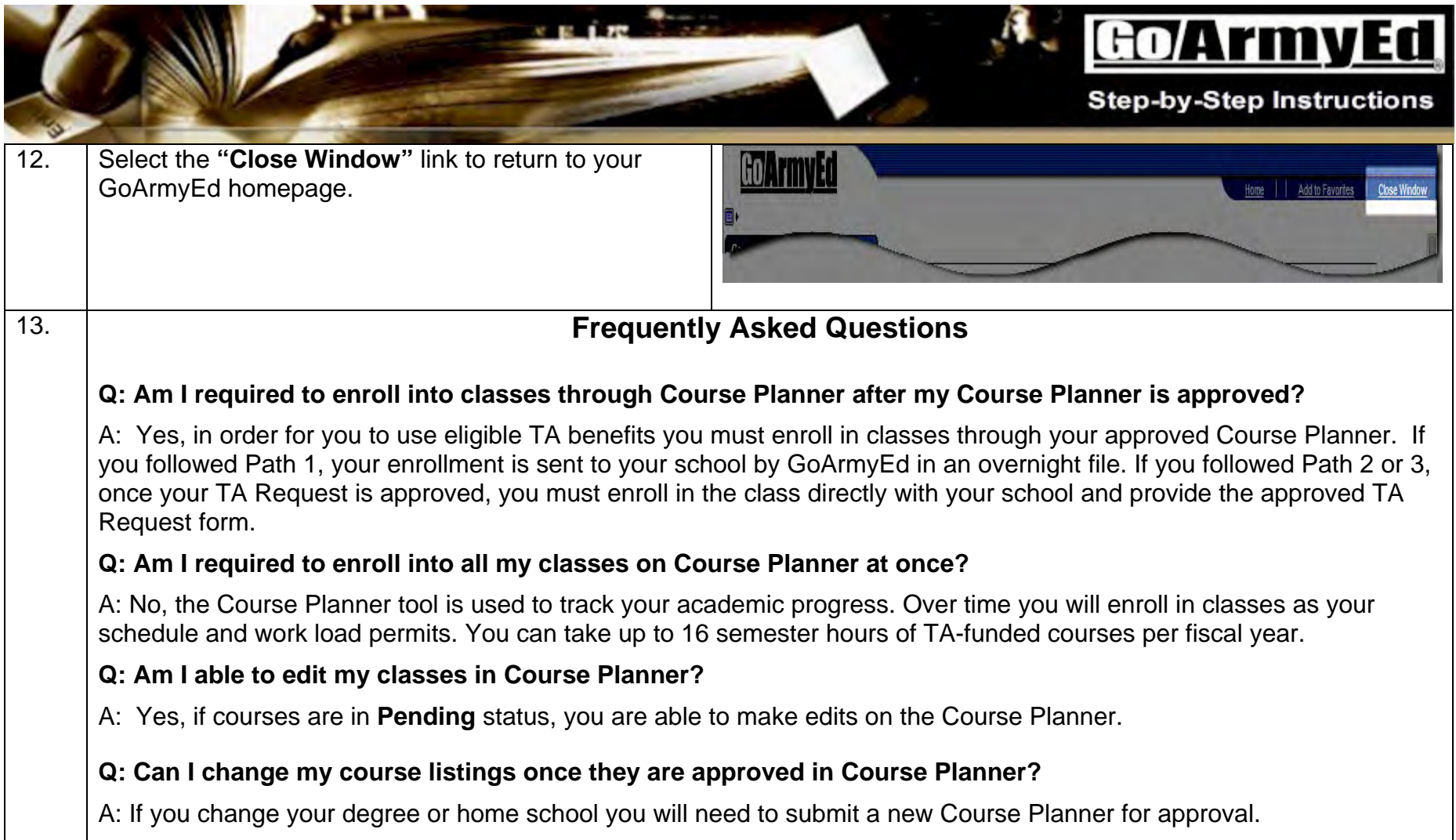

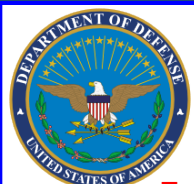

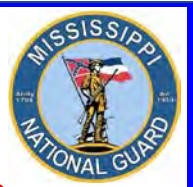

 **Toll free: 866-403-1289 CM: 601-313-6183 DSN: 312-293-6183 CM: 601-313-6442**

### After Receiving TA Request Approval

- **STEP 1.** Select **"Request TA"** in the Smart Links section from your GoArmyEd homepage.
- **STEP 2.** On the next screen select the **"View All TA Requests"**. It's located near the bottom of the page. The Request TA screen appears. Select the **"Search"** button.
- **STEP 3.** All TA requests will appear. Select one course from the desired term. Click on it. A new screen will appear.
- **STEP 4.** Place a check in the **"Print Select"** checkbox for the courses you want to print on your TA Form.
- **STEP 5.** Select the **"Print TA Form"** button. A report will run and a message will appear that a report has run and a link will be provided, **"Click here to view report"**. Select the link and print or save the form as a .pdf to your computer. **Submit the form to your school's business office.**

**Ensure the data on the TA Approval Form is correct. If you identity an error, it is your responsibility to notify the education office to see if a correction can be made.** 

### ANSWERS TO YOUR GoArmyed QUESTIONS

**On the GoArmyEd home page, in the Training Resources Block**, click on **View Reference Documents.** For Reference Document Category, **Select "ALL"**. Click on **"Date Updated"** on the far right **twice**. You want to sort the documents with the most recent on top. **Select the PDF or video for the information you wish to view.**

**The use of these resources will answer many of your questions and serve as a tremendous help as you navigate the tuition assistance process.**

### Forgot your Username or Password?

- Click on "Forgot your username and/or password?"
- Enter the last 5 digits of your Social Security Number and your Date of Birth, then click "Submit"
- Create your new password and click "Submit"
- A confirmation email will be sent to your preferred email account with your username and new password **24**

**Ensure your PREFERRED email address in GoArmyEd is correct so that you will receive the latest changes!**

**As of 23 April 2014 www.GoArmyEd.com**

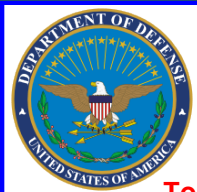

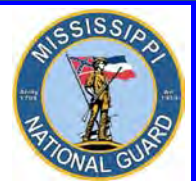

 **Toll free: 866-403-1289 CM: 601-313-6183 DSN: 312-293-6183 CM: 601-313-6442**

### How to Change Contact Info/Preferred Email Address

- The use of email is the primary means of communication in GoArmyEd. In the near future and due to the AKO email account migration, Soldiers will be unable to access their AKO email accounts unless they have a CAC card reader or a deferment to continue to use a password. The **"preferred"** email account in GoArmyEd does not have to be an AKO email address. **Recommend a personal email such as Gmail, Hotmail, etc. To change contact information:**
- **Log into the GoArmyEd account**. The Welcome Screen appears.
- Under Smart Links, Click on **My Education Record** tab.
- The Student Record Screen appears. On the right side of screen, under Personnel, click on **Account Information**. The Account Information Screen appears.
- **Verify the mailing address is correct**. Make necessary changes.
- **Verify Primary and Alternate Phone numbers**. Make necessary changes.
- **Verify Alternate and Preferred Email Addresses**. If the addresses are incorrect, enter another email address in the Alternate Email box. Then, click **Update Account Information**. The Account Information screen appears with a message, "Your account information was successfully updated."
- Click back on **Return to Account Information**. Verify your changes. Under Preferred Email, click on the drop down box. Choose the email address you want as your Preferred Email. Now, click **Update Account Information**. Once you've done that, you are taken back to the Account Information Screen. The Account Information screen appears with a message, "Your account information was successfully updated." Click on **Return to Account Information** once again and verify the changes. If your Preferred Email address is reflected in the Preferred Email box then the update is complete.

### How to Check Your TA Balance

• Login to **www.GoArmyEd.com** and look in the My Education section to see your TA balance.

### How to Change Home School and Degree Plan

• Soldiers who wish to change their home school and/or degree plan in GoArmyEd can create a helpdesk case or contact an Army Education Counselor to discuss options. An Army Education Counselor is the only one that may approve a request to change a degree plan. **IF** a degree plan is **changed**, a **NEW Course Planner** is required.

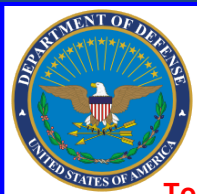

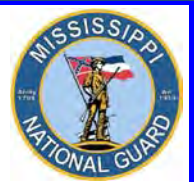

 **Toll free: 866-403-1289 CM: 601-313-6183 DSN: 312-293-6183 CM: 601-313-6442**

### How to Drop a Class

- **If possible, you want to drop the class without a financial penalty. Deadlines for dropping classes without financial penalty are specified in your school's tuition refund schedule.** Each college has its **own** tuition refund schedule for classes dropped after the drop deadline.
- Soldiers **MUST** drop **each individual** class they want dropped through GoArmyEd **AND** the school before the class end date. **BEFORE dropping a class, notify the GoArmyEd representative in the Education Office to ensure you follow proper procedures.**
- **STEP 1.** Login to **www.GoArmyEd.com** and select the "Withdrawal from a Class" Smart Link
- **STEP 2.** Select a checkbox to choose the class.
- **STEP 3.** View Confirmation page and choose the appropriate withdrawal reason using the dropdown options of "Withdrawal – Military Reasons (WM)" or "Withdrawal –Personal Reasons"
	- o **Personal drops** Soldiers **MUST** repay the TA amount
	- o **Military Drops** (includes emergencies)– Soldiers **MUST** have the WM approved by the Army within **60** days of the initiation of the withdrawal to **prevent recoupment**. Military withdrawals are due to **unexpected** military events/family emergencies and **not scheduled military training**. Download and complete the Request for TA recoupment Waiver – Withdrawal for (WM) Military Reasons Form. Upload the signed waiver request to your eFile, along with supporting documentation, (**i.e. orders, medical documentation**) from the battalion commander or first LTC/O5 in the chain of command. If not on Active Duty, the form can be signed by your unit commander. **A military withdrawal form is located on page 30**.
- Contact an Education Counselor if you have any questions.
- **STEP 4.** Select the "Finish Dropping" button.

### SEMESTER HOUR OVERRIDE

By default, a Soldier can input up to 12 semester hours for tuition assistance. If a Soldier needs to input more than 12 semester hours, the Soldier needs to request a semester hour override if an override has not already been granted. To request a semester hour override, the Soldier needs to submit a CRM case or contact the education office.

**Ensure your PREFERRED email address in GoArmyEd is correct so that you will receive the latest changes!**

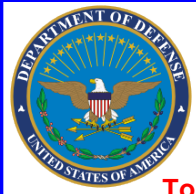

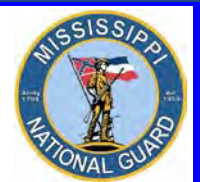

 **Toll free: 866-403-1289 CM: 601-313-6183 DSN: 312-293-6183 CM: 601-313-6442**

### How to Resolve a Hold

Log into GoArmyEd account. The Welcome Screen appears. Scroll down. Under Tuition Assistance (TA) Status, any holds will be listed. Take appropriate actions to have holds removed. A hold is applied to enforce Army Regulation 621-5 and other tuition assistance policies and regulations. Holds are removed automatically when the issue is resolved. For more information on holds and how they are resolved, go to the My Education section of your GoArmyEd homepage. Holds for suspension of favorable personnel actions are lifted once the GoArmyEd system is updated to reflect the flag has been removed. For this to occur, SIDPERS must be updated by your unit. Once SIDPERS is updated, it can take up to 60 days before the change is reflected in GoArmyEd. If you feel you have been flagged in error, you must contact your unit for resolution. Unfortunately, education counselors cannot defer the hold.

### How to SUBMIT A STATEMENT OF UNDERSTANDING

When the TA SOU is due, the Soldier logs into GoArmyEd and in the **alert section**, selects the **TA SOU link**.

Soldiers in the rank of **E6 and below** enter commander's rank, name and email address (**must be .mil or .gov, preferably commander's AKO email**). **Pages 28 and 29 explain how to locate a commander's AKO email address**. System sends an email to the commander with an embedded link that takes the commander into GoArmyEd to review, approve/reject the TA SOU. Soldier receives an email when TA SOU is approved or rejected.

Soldiers in the rank of **E7 and above** will sign the SOU by entering his/her **GoArmyEd password**.

Soldier signs the SOU by entering his/her GoArmyEd password.

Commanders DO NOT have to have a GoArmyEd account to execute this functionality. Reminder emails are sent by GoArmyEd to Commanders and Soldiers if no action is taken.

Soldiers will no longer be required to print, scan and upload their signed TA SOU to GoArmyEd and Counselors will no longer be required to review and approve the annual TA SOU. Soldiers will continue to receive the **warning emails at 30, 60, and 90 days prior** to their anniversary date that their TA SOU is about to expire and will have ample time to complete the process.

### **Using AKO to find Commander's AKO Email address**

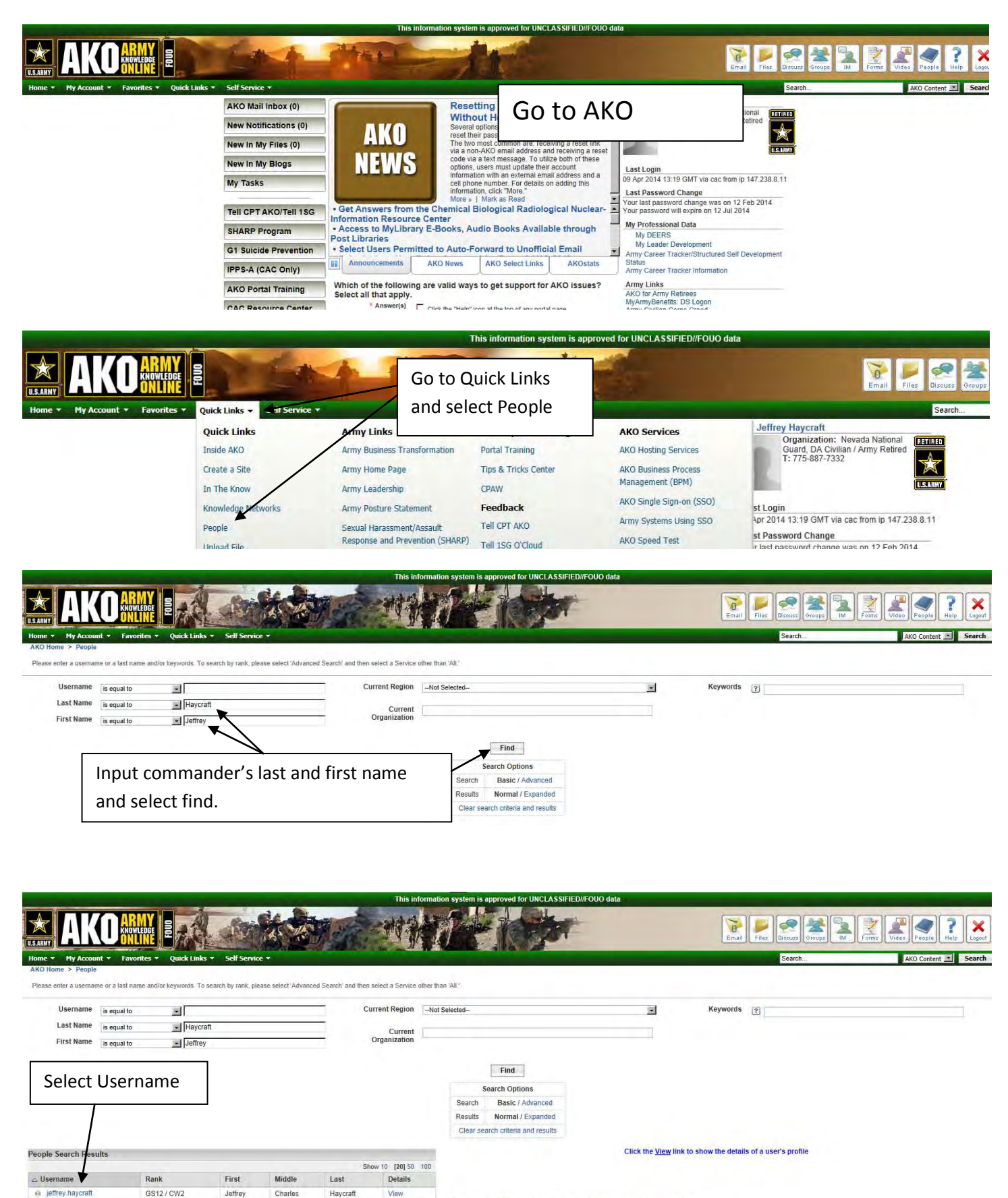

This search only returns registered AKO users. To search the DOD-wide directory, visit the DoD Enterprise Whitepages (CAC only).

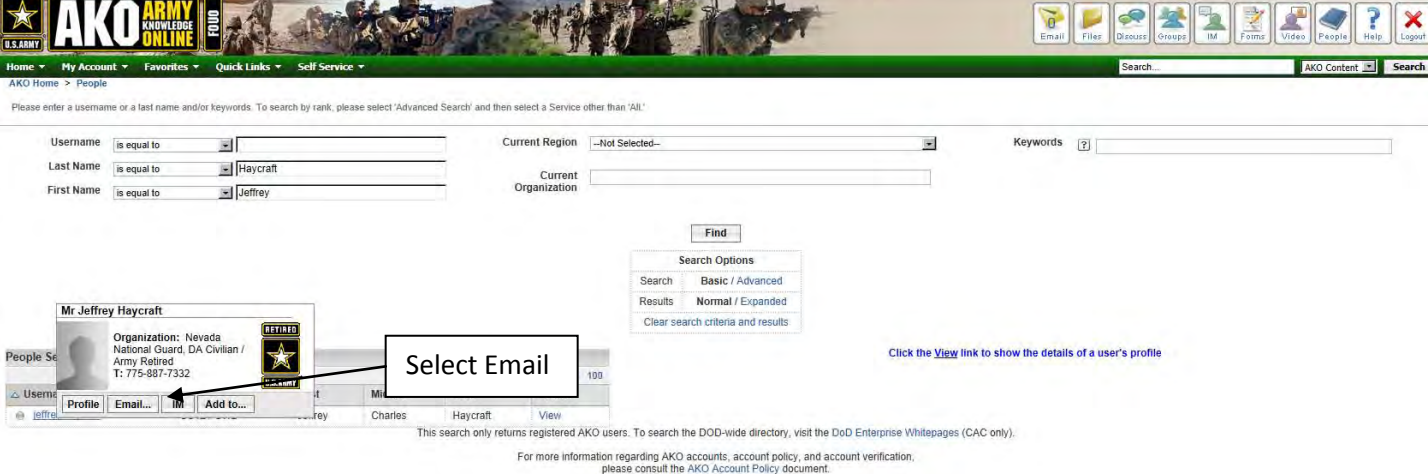

**CLASSIFIED/EQUO di** 

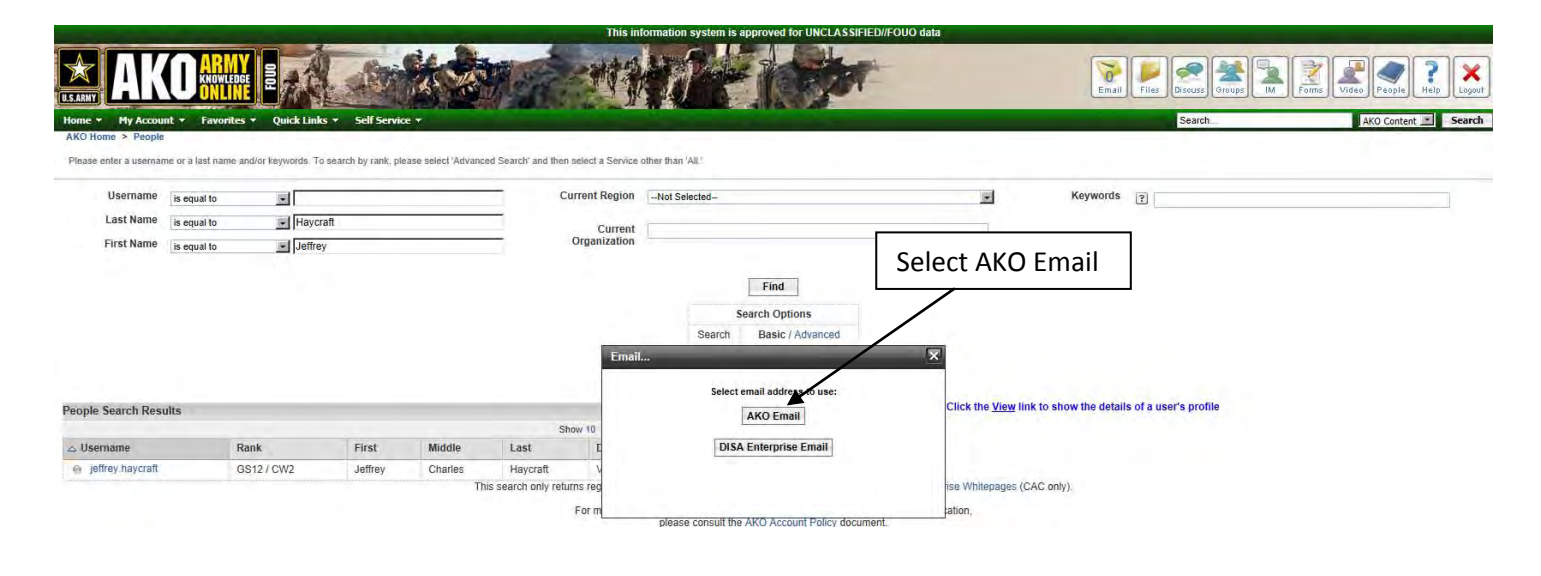

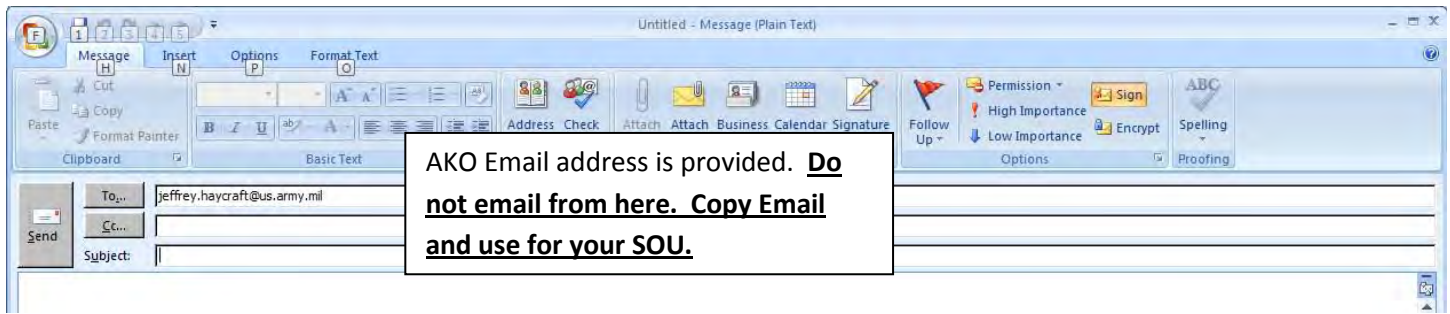

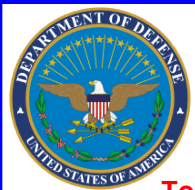

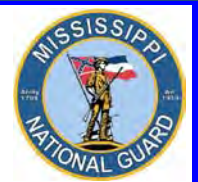

 **Toll free: 866-403-1289 CM: 601-313-6183 DSN: 312-293-6183 CM: 601-313-6442**

### WHERE TO GET HELP

**On the GoArmyEd home page, in the Training Resources Block**, click on **View Reference Documents.** For Reference Document Category, **Select "ALL"**. Click on **"Date Updated"** on the far right **twice**. You want to sort the documents with the most recent on top. **Select the PDF or video for the information you wish to view.**

**The use of these resources will answer many of your questions and serve as a tremendous help as you navigate the tuition assistance process.** 

### Other Resources:

- **Login to [www.GoArmyEd.com](http://www.goarmyed.com/)**
	- Click on the Help Desk Tab
	- Click on Help Desk Resources
- **Contact the GoArmyEd Helpdesk:** 
	- CONUS toll-free: **1-800-817-9990**
	- For the OCONUS toll-free number: Go to **www.GoArmyEd.com** and select the "Helpdesk" link and select Help Desk Contact Information
- **Create a case from the GoArmyEd Homepage:** 
	- Select "Create a Helpdesk Case."
	- Provide a description of your concern.
	- An email confirmation of your request and the resolution will be sent to your preferred email account.

**Contact YOUR Mississippi Army National Guard Education Office Toll free: 866-403-1289 CM: 601-313-6183 CM: 601-313-6442 Make an appointment. Come see us. We're located at Joint Force Headquarters, Mississippi National Guard, 1410 Riverside Drive, Jackson, MS 39202.** 

### attachments:

- **Requirements for Documented Degree Plans and Servicemembers Opportunity Colleges Army Degrees (SOCAD) Student Agreements (SA) dated 28 Jan 2013**
- **Request for TA Recoupment Waiver Withdrawal for Military Reasons Form**
- **Schedule / Invoice Examples**

### GOOD LUCK IN YOUR STUDIES! <sup>30</sup>

**Ensure your PREFERRED email address in GoArmyEd is correct so that you will receive the latest changes!**

**As of 23 April 2014 www.GoArmyEd.com**

### **INFORMATION PAPER**

AHRC-PDE 28 January 2013

SUBJECT: Documented Degree Plans and Servicemembers Opportunity Colleges Army Degrees (SOCAD) Student Agreements (SA)

1. Purpose: To provide guidance to Army Continuing Education System (ACES) personnel on documented degree plans and student agreements.

2. Facts:

a. A documented degree plan and SOCAD SA include four items: 1) Soldier's name, 2) listing of all of the requirements for degree completion, 3) evaluation of transcripts, to include military training and college credits previously earned and 4) endorsement by the school (hand-written or digital signature of a school official OR degree plan generated directly from the school's online automated degree audit system). Note: Planning worksheets and online student degree planners only become documented degree plans when they include the above four requirements.

b. A Soldier becomes eligible for a documented degree plan or SOCAD SA after completing six (6) semester hours at the home school (AR 621-5); or within 60 days of admission and when all transcripts have been provided (applies to schools that signed DoDI 1322.25, 15 March 2011 or DoDI 1322.25, 6 December 2012, Change 1).

c. It is each Soldier's responsibility to request a documented degree plan and to provide all required documents, such as transcripts, to the home college in a timely manner. A school may decline to complete a formal evaluation if it has not received all of the required documents. Army Education Counselors may defer Student Agreement Holds in GoArmyEd after careful consideration of reasons for deferral.

d. Letter of Instruction (LOI) schools receive a weekly report indicating when student agreements are due and have established a systematic process to ensure that Soldiers receive their SOCAD SA in a timely fashion. For Soldiers in fully developed degree plans, schools submit the student agreement file electronically and approval of an Army Education Counselor is not required.

e. Documented degree plans for LOI drop-down degrees and Non-LOI schools are issued in a paper form. The Soldier is responsible for uploading the degree plan to eFile. Army Education Counselors must review and approve documented degree plans.

∕ Éla Karczewska/502-613-8607 Approved by: Dr, Pamela L, Raymer

(UNCLASSIFIED)

### **Request for TA Recoupment Waiver – Withdrawal for Military (WM) Reasons**

FROM: Headquarters Army Continuing Education System (HQ ACES)

TO: Battalion Commander/First LTC/Reserve Component Commander

SUBJECT: Waiver of TA Recoupment for College Course Withdrawal due to Military Reasons

1. Purpose: To provide documentation IAW AR 621-5 to verify non-completion of Tuition Assistance (TA) funded course(s) due to military reasons.

2. The approval authority for a waiver of TA recoupment is the installation or state ESO, or RSC ESS. A WM request for recoupment waiver must be endorsed by the Soldier's Battalion Commander, or first LTC in the chain of command, or Unit Commander if in the Reserve Component, based on the following reasons: **Unanticipated/Unscheduled** Military Duties or Deployment, Separation from Service, Emergency Leave (includes death in the family), Illness/Hospitalization, etc.

3. IAW AR 621-5, this Soldier is requesting your review and endorsement for a TA Recoupment Waiver - Withdrawal for Military (WM) Reasons:

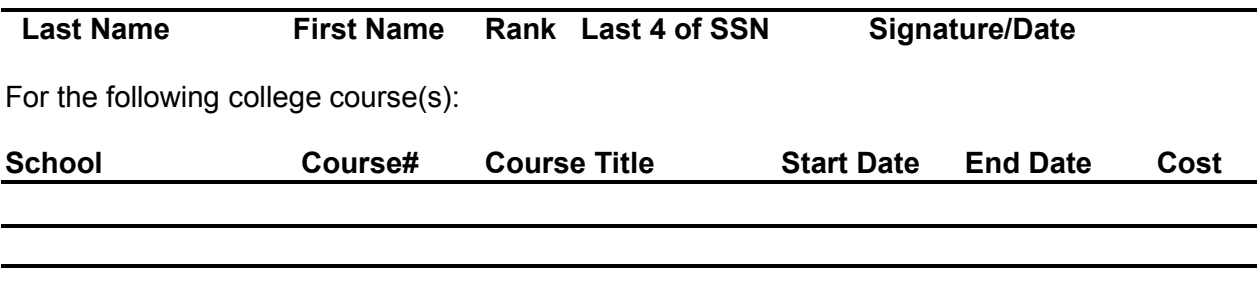

4. Provide details of the reason for the unanticipated/unscheduled withdrawal, **to include dates** of the events below. Provide a separate sheet if additional space is needed:

5. Information concerning payment of the TA debt was sent to the Soldier. An approved request form must be posted to e-File in the Soldier's GoArmyEd record within 60 days after the withdrawal and must be approved by an Education Services Officer (ESO) to cancel the debt. Non-response or disapproval will result in recoupment of TA funds. If recoupment is initiated, Soldiers will have a 30-day due diligence notice of TA debt collection.

6. I recommend approval of this TA Recoupment Waiver: **YES \_\_\_\_\_\_\_ NO \_\_\_\_\_\_\_** 

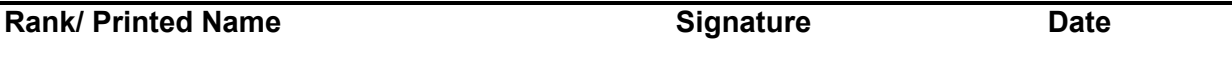

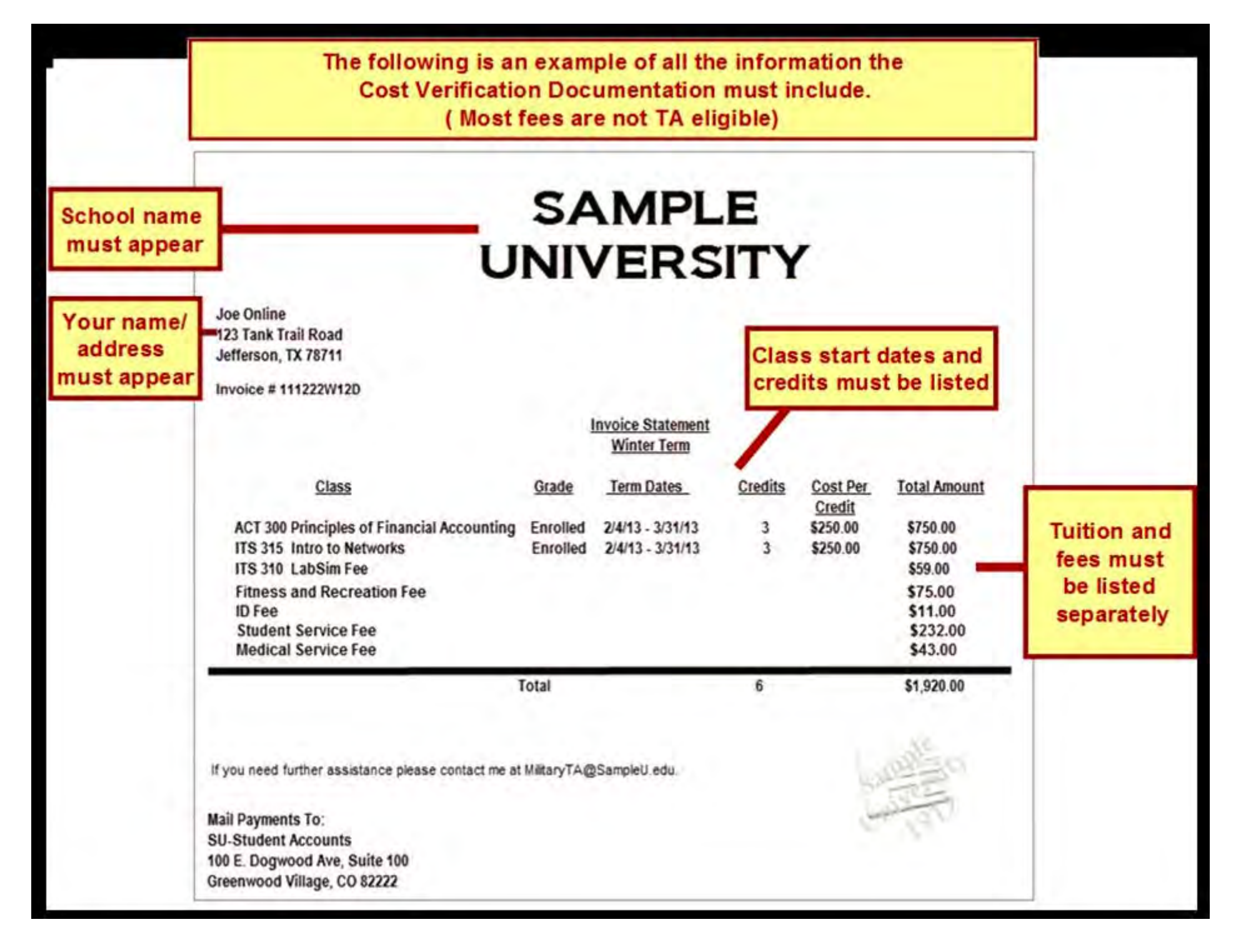

### **BILL & SCHEDULE EXAMPLE** LHAVEN UNIVERSITY **School Name**

OFFICE OF STUDENT FINANCIAL PLANNING

January 9, 2014

1500 Peachtree Street Box 159 Jackson, MS 39202 Phone (601) **Services** Fax (601) 8

**Bill To:** 

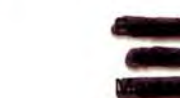

**Soldier's Name & Address** 

DATE:

Last 4 SSN: Student ID:

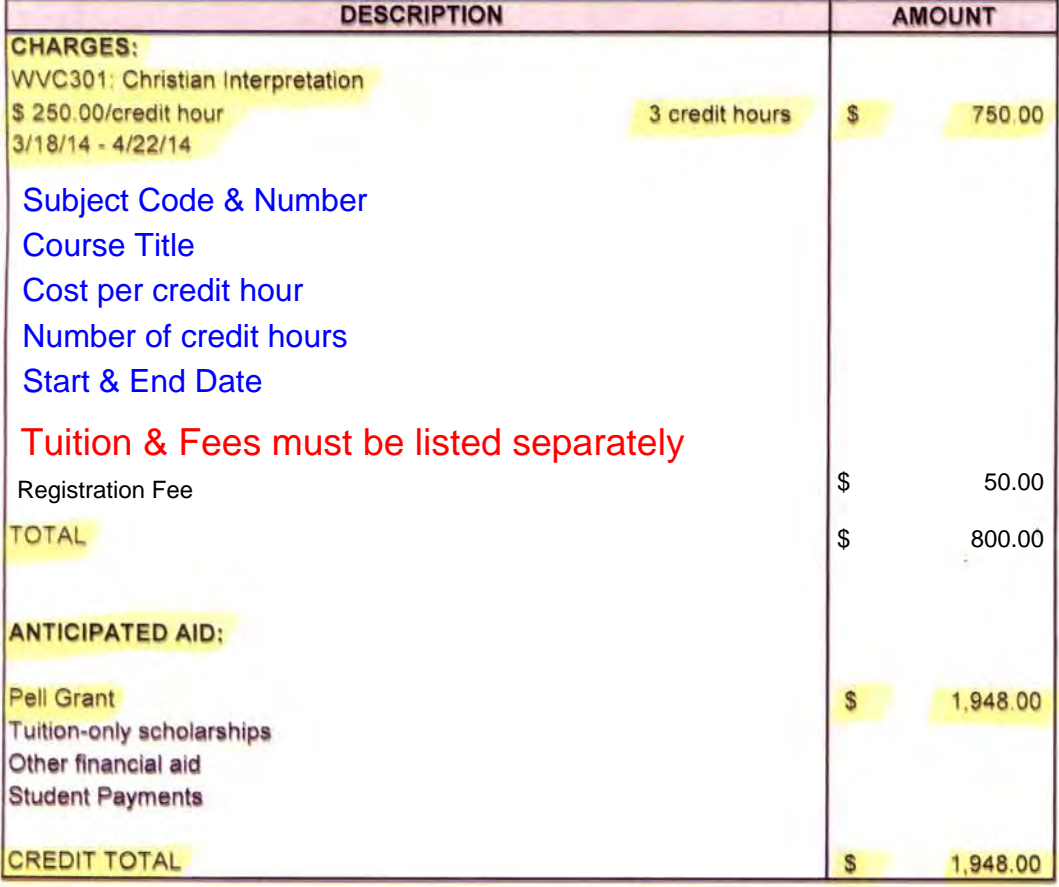

This includes all financial aid and cost information available as of this date.

GoArmyEd POC: **Belhaven University Student Accounts** 601-88

**School Point of Contact Information**